# Sieci bezprzewodowe i przewodowe

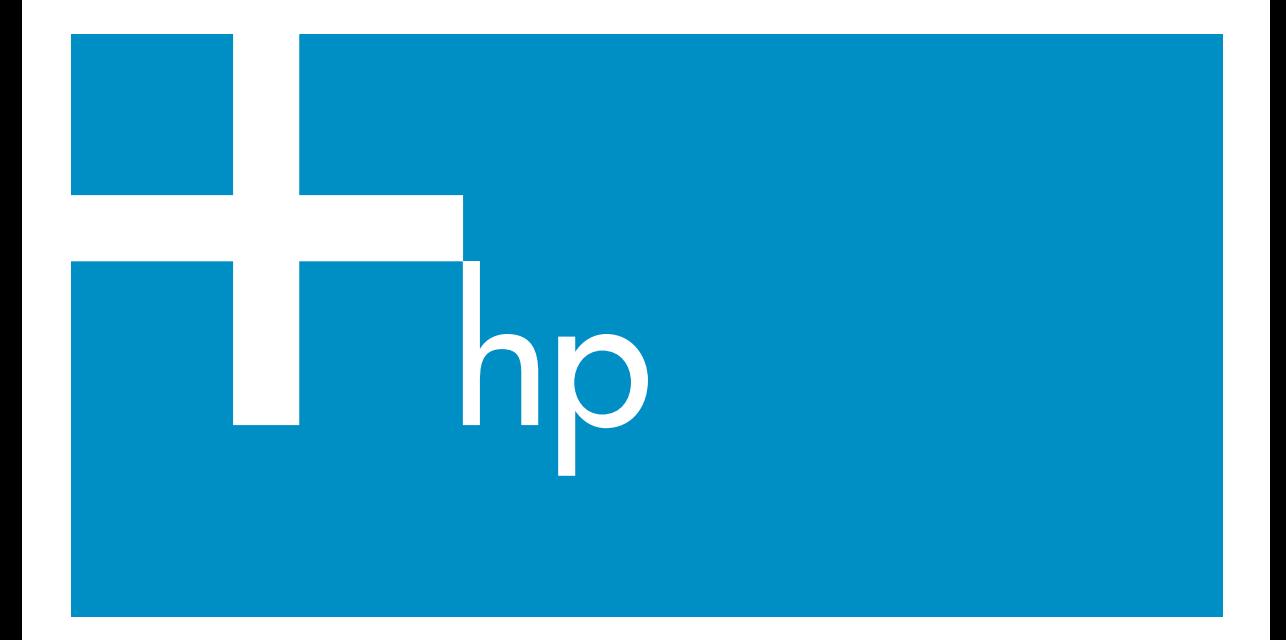

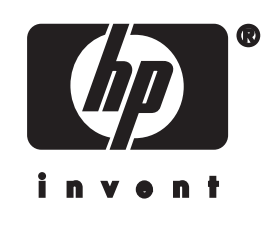

**HP all-in-one Podręcznik obsługi sieci**

© Copyright 2004 Hewlett-Packard Development Company, L.P.

Informacje zawarte w tym dokumencie mogą ulec zmianie bez uprzedzenia.

Z wyjątkiem przypadków przewidzianych prawem autorskim, reprodukowanie, adaptacja bądź tłumaczenie tego materiału bez uprzedniej pisemnej zgody jest zabronione.

W niniejszym produkcie wykorzystano technologię PDF firmy Adobe, zawierającą implementację algorytmu LZW licencjonowanego na mocy patentu amerykańskiego 4,558,302.

Adobe: Pl Logo Adobe oraz Acrobat są zarejestrowanymi znakami towarowymi lub znakami towarowymi Adobe Systems Incorporated w Stanach

Zjednoczonych i/lub innych krajach.

Niektóre elementy © 1989-2003 Palomar Software Inc.

Oprogramowanie dla urządzenia HP Officejet 5500 zawiera technologię sterownika drukarki na licencji firmy Palomar Software, Inc. www.palomar.com

W niniejszym produkcie wykorzystano oprogramowanie stworzone w ramach Projektu OpenSSL do zastosowania w pakiecie OpenSSL Toolkit. (http:// www.openssl.org/)

Copyright © 1999-2003 Apple Computer, Inc.

Apple, logo Apple, Mac, logo Mac, Macintosh oraz Mac OS są znakami towarowymi firmy Apple Computer, Inc., zastrzeżonymi w Stanach Zjednoczonych oraz w innych krajach.

Numer publikacji: Q3462-90210

Pierwsze wydanie: Lipiec 2004

Windows®, Windows NT®, Windows ME®, Windows XP® oraz Windows 2000® są zastrzeżonymi w USA znakami towarowymi firmy Microsoft Corporation.

Intel® i Pentium® są zastrzeżonymi znakami towarowymi firmy Intel Corporation.

#### **uwaga**

Jedyne gwarancje obejmujące produkty i usługi HP zostały dokładnie opisane w dokumentach gwarancyjnych dołączonych do tych produktów i usług. Żadnej części niniejszej publikacji nie należy traktować jako dodatkowej gwarancji. Firma HP nie ponosi odpowiedzialności za błędy techniczne lub redakcyjne oraz pominięcia występujące w niniejszym podręczniku.

Firma Hewlett-Packard Company nie ponosi odpowiedzialności za szkody przypadkowe lub następcze związane z, lub powstałe w wyniku rozprowadzania, rozpowszechniania lub korzystania z niniejszego dokumentu oraz opisanego w nim produktu.

**Uwaga:**Uwaga: informacje prawne można znaleźć w części poświęconej informacjom technicznym niniejszego podręcznika.

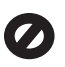

W wielu krajach niedozwolone jest kopiowanie dokumentów wymienionych poniżej. W razie wątpliwości należy skonsultować się z prawnikiem.

- Pisma oraz dokumenty urzędowe:
	- Paszporty
	- Dokumenty imigracyjne
	- Zaświadczenia o służbie wojskowej
	- Identyfikatory, karty lub insygnia
- Walory państwowe: Znaczki pocztowe Karty żywnościowe
- Czeki lub weksle wystawione przez agencje rządowe
- Banknoty, czeki podróżne lub przekazy pieniężne
- Kwity depozytowe
- Dzieła chronione prawem autorskim

#### **informacje dotyczące bezpieczeństwa**

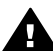

**Ostrzeżenie** Aby uniknąć pożaru lub porażenia prądem, nie należy narażać tego produktu na kontakt z deszczem lub wilgocią.

Podczas korzystania z produktu zawsze należy przestrzegać podstawowych zasad bezpieczeństwa w celu zmniejszenia ryzyka doznania obrażeń na skutek działania ognia lub porażenia elektrycznego.

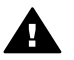

**Ostrzeżenie** Ryzyko porażenia prądem

- 1 Należy przeczytać ze zrozumieniem wszystkie instrukcje znajdujące się na plakacie instalacyjnym.
- 2 Podłączaj urządzenie wyłącznie do uziemionego gniazda elektrycznego. Jeśli nie wiesz, czy gniazdo jest uziemione, zapytaj wykwalifikowanego elektryka.
- 3 Przestrzegaj wszystkich ostrzeżeń i zaleceń umieszczonych na produkcie.
- 4 Przed czyszczeniem odłącz urządzenie od gniazda sieciowego.
- 5 Nie umieszczaj produktu w pobliżu wody ani nie korzystaj z niego mokrymi rękoma, w mokrej odzieży.
- 6 Umieść produkt na stabilnej powierzchni.
- 7 Produkt należy ustawić w bezpiecznym miejscu, aby przewód zasilania nie był narażony na uszkodzenie lub nadepnięcie, oraz aby nikt się o niego nie potknął.
- 8 Jeśli produkt nie działa prawidłowo, należy zapoznać się pomocą ekranową dotyczącą rozwiązywania problemów.
- 9 Wewnątrz urządzenia nie ma żadnych części, które mogą być naprawiane przez użytkownika. Wykonywanie czynności serwisowych należy zlecać wykwalifikowanemu personelowi.
- 10 Korzystaj z urządzenia w pomieszczeniu z dobrą wentylacją.

## **Spis treści**

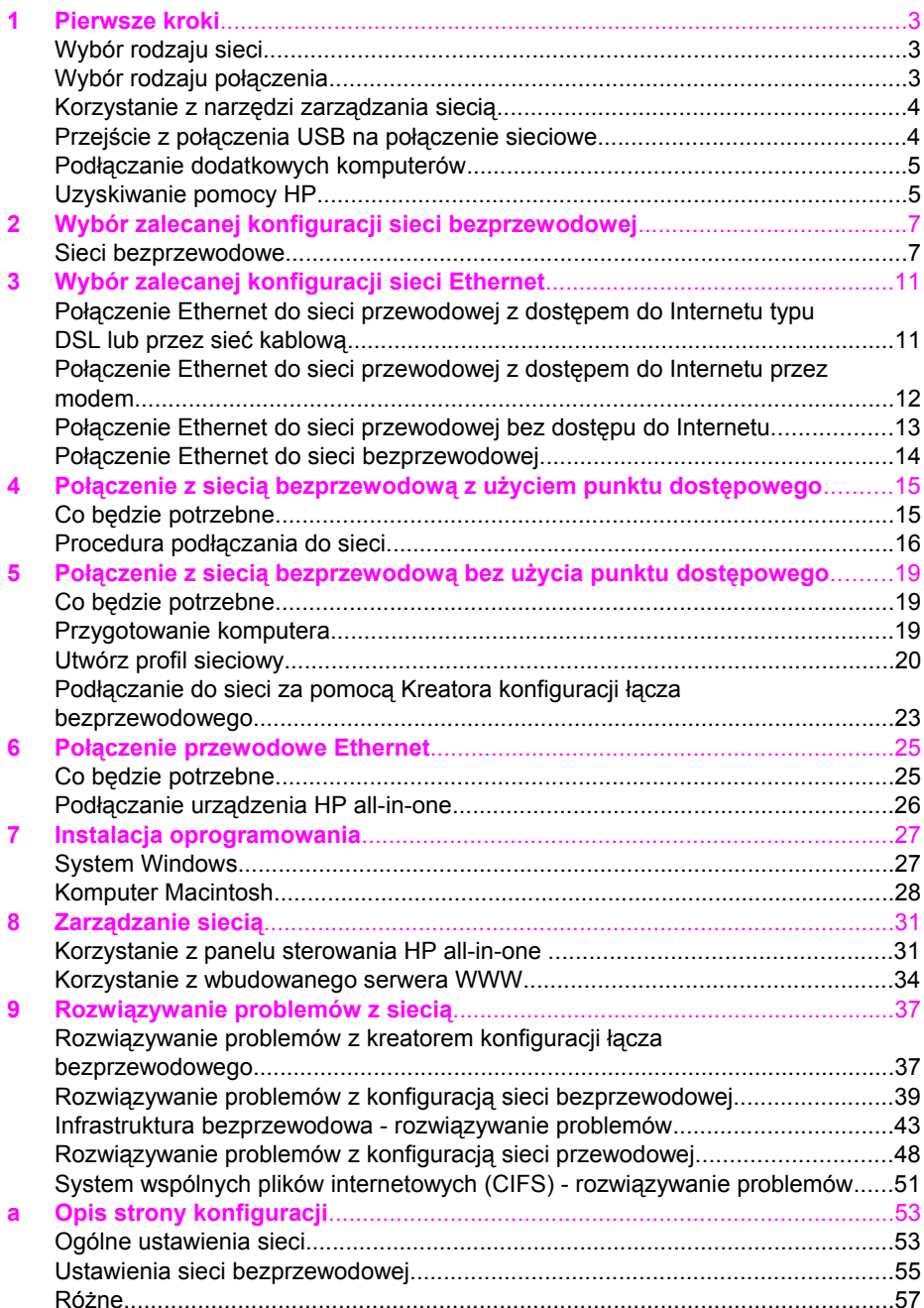

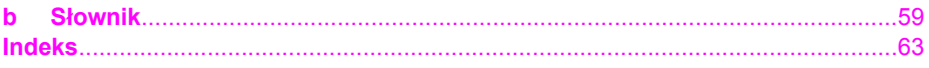

## <span id="page-5-0"></span>**1 Pierwsze kroki**

Niniejszy podręcznik uzupełnia informacje zawarte w drukowanym podręczniku instalacji oraz podręczniku użytkownika dołączonym do urządzenia HP all-in-one. Opisano tutaj sposób instalacji urządzenia HP all-in-one w sieci, co obejmuje konfigurację i podłączenie urządzenia a także instalację oprogramowania. Podręcznik ten zawiera także przykłady zalecanych konfiguracji sieci, informacje na temat zarządzania sieciami i wskazówki dotyczące rozwiązywania problemów.

Podłączenie urządzenia HP all-in-one do sieci umożliwia udostępnienie urządzenia i wszystkich jego możliwości dla każdego komputera w sieci. Jednak jeżeli nie zamierzasz podłączać urządzenia do sieci i wolisz użyć bezpośredniego połączenia za pomocą przewodu USB, skorzystaj z informacji zawartych w przewodniku instalacji.

W tym rozdziale znajdziesz informacje na następujące tematy:

- Wybór rodzaju sieci
- Wybór rodzaju połączenia
- [Korzystanie z narz](#page-6-0)ędzi zarządzania siecią
- Przejście z połą[czenia USB na po](#page-6-0)łączenie sieciowe
- Podłą[czanie dodatkowych komputerów](#page-7-0)
- [Uzyskiwanie pomocy HP](#page-7-0)

**Uwaga** Definicje terminów użytych w tym podręczniku znajdziesz w Sł[ownik.](#page-61-0)

## **Wybór rodzaju sieci**

Sposób podłączenia urządzenia HP all-in-one do sieci zależy od posiadanego lub planowanego rodzaju sieci. Jeżeli posiadasz już działającą sieć i ustaliłeś rodzaj połączenia, którego chcesz użyć, możesz przejść do następnego rozdziału i wybrać rodzaj połączenia. Przykłady sposobów konfiguracji sieci znajdziesz w [Wybór](#page-9-0) [zalecanej konfiguracji sieci bezprzewodowej](#page-9-0) oraz [Wybór zalecanej konfiguracji sieci](#page-13-0) **[Ethernet](#page-13-0)** 

## **Wybór rodzaju połączenia**

Urządzenie HP all-in-one można podłączyć do dwóch rodzajów sieci bezprzewodowych i jednego rodzaju przewodowej sieci Ethernet. Każdy z tych rodzajów sieci został krótko opisany poniżej.

#### **Połączenie bezprzewodowe z punktem dostępowym (infrastructure)**

Bezprzewodowa sieć typu infrastructure korzysta z **punktu dostępowego** (zwanego także routerem bezprzewodowym), który zapewnia bezpieczne i elastyczne połączenie dla urządzenia HP all-in-one. Informacje na ten temat można znaleźć w sekcji Połączenie z siecią bezprzewodową z uż[yciem punktu dost](#page-17-0)ępowego.

<span id="page-6-0"></span>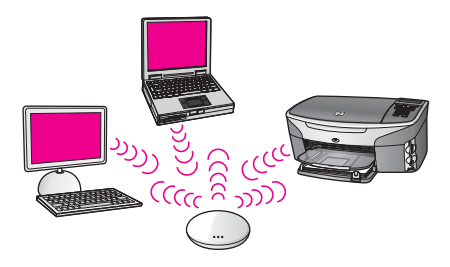

#### **Połączenie bezprzewodowe bez punktu dostępowego (ad hoc)**

Sieć typu ad hoc jest prostym połączeniem bezprzewodowym, nie wykorzystującym punktu dostępowego. Informacje na ten temat można znaleźć w sekcji Połą[czenie z](#page-21-0) siecią bezprzewodową bez uż[ycia punktu dost](#page-21-0)ępowego.

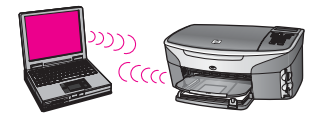

#### **Połączenie przewodowe (Ethernet)**

Tradycyjne sieci przewodowe korzystają z przewodów Ethernet do łączenia komputerów za pośrednictwem routera lub przełącznika. Sieć Ethernet jest rozwiązaniem szybkim, pewnym i bezpiecznym. Informacje na ten temat można znaleźć w sekcji Połą[czenie przewodowe Ethernet.](#page-27-0)

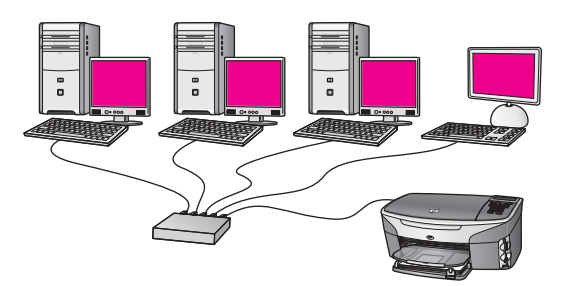

## **Korzystanie z narzędzi zarządzania siecią**

Informacje na temat korzystania z narzędzi zarządzania siecią urządzenia HP all-inone znajdziesz w Zarzą[dzanie sieci](#page-33-0)ą.

### **Przejście z połączenia USB na połączenie sieciowe**

Jeśli początkowo urządzenie HP all-in-one zostało zainstalowane z połączeniem USB, istnieje możliwość późniejszego przejścia na połączenie sieciowe.

#### <span id="page-7-0"></span>**Procedura przejścia z USB na połączenie sieciowe**

- 1 Odłącz kabel USB z tylnego panelu urządzenia HP all-in-one.
- 2 Podłącz urządzenie HP all-in-one zgodnie z opisem w Połą[czenie z sieci](#page-17-0)ą bezprzewodową z uż[yciem punktu dost](#page-17-0)ępowego, Połą[czenie z sieci](#page-21-0)ą bezprzewodową bez uż[ycia punktu dost](#page-21-0)ępowego lub Połą[czenie przewodowe](#page-27-0) [Ethernet](#page-27-0).
- 3 Zainstaluj oprogramowanie zgodnie z opisem w [Instalacja oprogramowania.](#page-29-0)
- 4 Po zakończeniu instalacji sprawdź ikony drukarek w następujący sposób:
	- System **Windows XP**: Otwórz folder **Drukarki i faksy**.
	- W systemach **Windows 9.x i Windows 2000**: Otwórz folder **Drukarki**.
	- System **Macintosh OS X**: Otwórz **Printer Setup Utility** (Narzędzie konfiguracji drukarki) na liście **Utilities** (Narzędzia).
- 5 Sprawdź, czy jest tu wyświetlona ikona dla drukarki USB urządzenia HP all-inone. Jeżeli jest, usuń ją.

### **Podłączanie dodatkowych komputerów**

Jeżeli urządzenie HP all-in-one jest podłączone do jednej z zalecanych konfiguracji sieci, możliwe jest współdzielenie urządzenia HP All-in-One z innymi komputerami w sieci. Na każdym dodatkowym komputerze konieczna jest instalacja oprogramowania urządzenia HP all-in-one zgodnie z opisem zawartym w [Instalacja oprogramowania](#page-29-0). Podczas instalacji oprogramowanie dokona wykrycia sieciowego identyfikatora SSID (nazwy sieci). Po skonfigurowaniu urządzenia HP all-in-one do pracy w sieci, nie będzie konieczna ponowna zmiana jego konfiguracji przy dodawaniu kolejnych komputerów.

### **Uzyskiwanie pomocy HP**

Informacje na temat uzyskiwania pomocy HP znajdziesz w drukowanym Podręczniku użytkownika dołączonym do urządzenia HP all-in-one.

## <span id="page-9-0"></span>**2 Wybór zalecanej konfiguracji sieci bezprzewodowej**

Dzięki informacjom zawartym w tym rozdziale ustalisz rodzaj sieci bezprzewodowej, którą już posiadasz lub planujesz skonfigurować. Każda z opisywanych w tym rozdziale sieci oparta jest na wykorzystaniu punktów dostępowych. Sieć skonfigurowana w ten sposób jest nazywana siecią typu **infrastructure**.

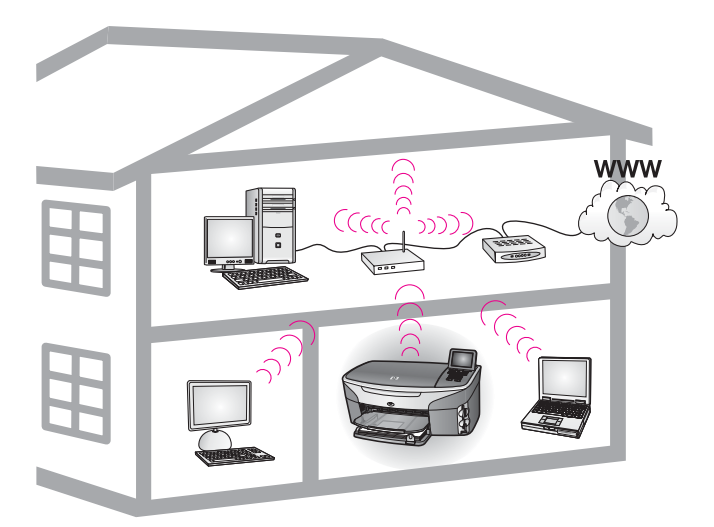

#### **Sieć bezprzewodowa typu infrastructure**

Jeżeli chcesz mieć połączenie bezprzewodowe pomiędzy urządzeniem HP all-in-one a komputerem bez użycia punktu dostępowego, zajrzyj rozdziału Połą[czenie z sieci](#page-21-0)ą bezprzewodową bez uż[ycia punktu dost](#page-21-0)ępowego.

Opis sieci Ethernet (przewodowych) znajdziesz w rozdziale [Wybór zalecanej](#page-13-0) [konfiguracji sieci Ethernet.](#page-13-0)

**Uwaga** Wyjaśnienie terminów nie opisanych tutaj znajdziesz w rozdziale Sł[ownik](#page-61-0).

### **Sieci bezprzewodowe**

Poza innymi zyskami z posiadania sieci bezprzewodowej, tryb infrastructure umożliwia współdzielenie połączenia z siecią Internet. Do skorzystania z funkcji HP Instant Share urządzenia HP all-in-one konieczne jest posiadanie szerokopasmowego połączenia z siecią Internet (np. w postaci DSL lub sieci kablowej). Więcej informacji na temat HP Instant Share można znaleźć w podręczniku użytkownika dołączonym do urządzenia HP all-in-one.

Do podłączenia urządzenia HP all-in-one zalecamy skorzystanie z jednej z opisanych poniżej konfiguracji lokalnej sieci bezprzewodowej.

#### <span id="page-10-0"></span>**Połączenie bezprzewodowe do sieci bezprzewodowej z dostępem do Internetu typu DSL lub przez sieć kablową**

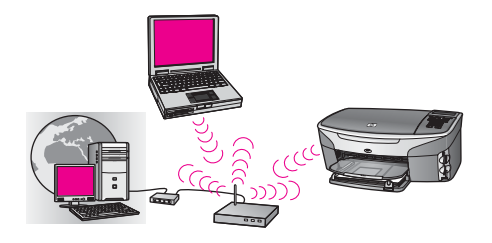

Router bezprzewodowy (zwany także punktem dostępowym) zarządza połączeniami sieciowymi. Do udostępnienia łącza z siecią Internet wykorzystywany jest modem kablowy lub DSL. W takiej konfiguracji, do podłączenia urządzenia HP all-in-one do routera pracującego w trybie infrastructure, należy skorzystać z kreatora konfiguracji łącza bezprzewodowego. Informacje na temat podłączania znajdziesz w rozdziale Połączenie z siecią bezprzewodową z uż[yciem punktu dost](#page-17-0)ępowego.

Dzięki tej konfiguracji możliwy jest dostęp do pełnej funkcjonalności urządzenia HP allin-one, w tym do współdzielenia zdjęć przez Internet za pomocą usługi HP Instant Share.

#### **Połączenie bezprzewodowe do sieci całkowicie bezprzewodowej bez dostępu do sieci Internet**

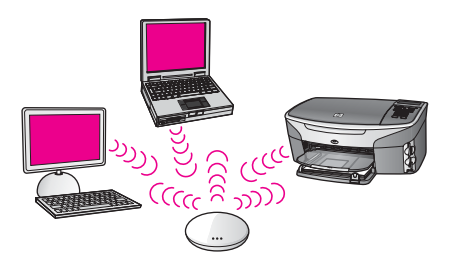

W trybie Infrastruktura, cała łączność bezprzewodowa między urządzeniami sieciowymi odbywa się przez punkt dostępowy (lub stację bazową). Punkt dostępowy pełni rolę centralnego koncentratora lub bramki, która łączy urządzenia sieci bezprzewodowej. Każde urządzenie w sieci bezprzewodowej musi posiadać kartę, służącą do łączenia się z punktem dostępowym. W tej konfiguracji sieciowej nie ma dostępu do Internetu. Sposób podłączenia opisany został w rozdziale Połą[czenie z](#page-17-0) siecią bezprzewodową z uż[yciem punktu dost](#page-17-0)ępowego.

**Uwaga** Aby skorzystać z funkcji HP Instant Share urządzenia HP all-in-one, musisz mieć szerokopasmowe połączenie z siecią Internet, np. z użyciem DSL lub za pomocą sieci kablowej. Więcej informacji na temat HP Instant Share można znaleźć w podręczniku użytkownika dołączonym do urządzenia HP all-in-one.

#### **Bezprzewodowe połączenie z siecią przewodową**

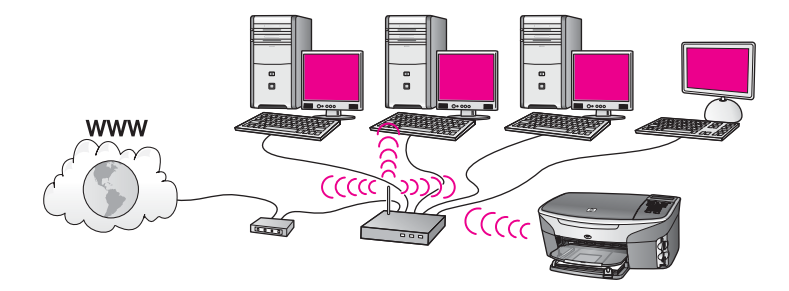

Połączenie między siecią przewodową i bezprzewodową zapewnia punkt dostępowy. W tym modelu komputer jest skonfigurowany do pracy w sieci przewodowej i za pomocą kabla sieci Ethernet połączony z punktem dostępowym. Urządzenie HP all-inone jest skonfigurowane do pracy w trybie infrastructure i jego karta bezprzewodowa odbiera i wysyła dane za pośrednictwem punktu dostępowego. W tej konfiguracji dostęp do sieci Internet może zapewniać modem kablowy lub DSL. Sposób podłączenia opisany został w rozdziale Połączenie z siecią [bezprzewodow](#page-17-0)ą z uż[yciem punktu dost](#page-17-0)ępowego.

## <span id="page-13-0"></span>**3 Wybór zalecanej konfiguracji sieci Ethernet**

Dzięki informacjom zawartym w tym rozdziale ustalisz rodzaj sieci Ethernet którą już posiadasz lub planujesz skonfigurować. Każda z opisywanych tutaj konfiguracji sieci jest oparta na wykorzystaniu do łączenia elementów sieci urządzenia takiego, jak router Ethernet. Sieć skonfigurowana w ten sposób jest nazywana siecią typu **infrastructure**. Sieć Ethernet zapewnia wyróżniającą się wydajność, niezawodność i bezpieczeństwo.

Sieci Ethernet mogą być połączone z siecią Internet. W przypadku podłączania urządzenia HP all-in-one do sieci Ethernet połączonej z Internetem, zaleca się stosowanie bramki, aby adres IP urządzenia HP all-in-one był przypisywany dynamicznie przez serwer DHCP (Dynamic Host Configuration Protocol). Bramką może być router lub komputer z systemem Windows, na którym uruchomiona jest usługa współdzielenia połączenia internetowego (ICS).

Informacje na temat sieci bezprzewodowych znajdziesz w rozdziale [Wybór zalecanej](#page-9-0) [konfiguracji sieci bezprzewodowej.](#page-9-0)

**Uwaga** Wyjaśnienie terminów nie opisanych tutaj znajdziesz w rozdziale Sł[ownik](#page-61-0).

Do podłączenia urządzenia HP all-in-one zalecamy skorzystanie z jednej z opisanych poniżej konfiguracji lokalnej sieci przewodowej.

## **Połączenie Ethernet do sieci przewodowej z dostępem do Internetu typu DSL lub przez sieć kablową**

Jeżeli sieć jest wyposażona w dostęp do Internetu za pośrednictwem łącza DSL lub sieci kablowej, rolę bramki internetowej może spełniać router lub komputer. Dzięki łączu DSL lub sieci kablowej możliwy jest dostęp do pełnej funkcjonalności urządzenia HP all-in-one, w tym do współdzielenia zdjęć przez Internet za pomocą usługi HP Instant Share.

#### **Bramka w formie routera**

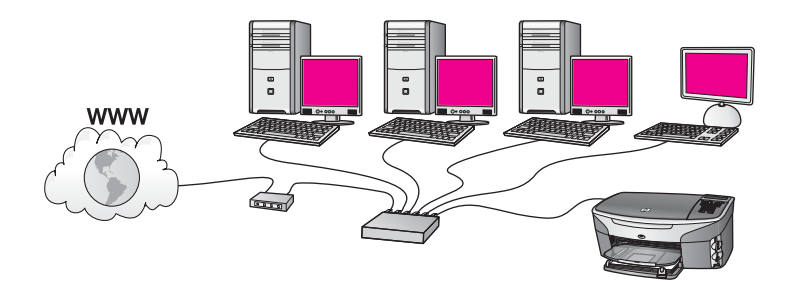

W tym przykładzie router zarządza połączeniami sieciowymi. Dostęp do sieci Internet zapewnia modem kablowy lub DSL. W przypadku tej konfiguracji, podłącz urządzenie HP all-in-one do routera za pomocą kabla sieci Ethernet.

<span id="page-14-0"></span>Dzięki tej konfiguracji możliwy jest dostęp do pełnej funkcjonalności urządzenia HP allin-one, w tym do współdzielenia zdjęć przez Internet. Sposób podłączenia opisany został w rozdziale Połą[czenie przewodowe Ethernet](#page-27-0).

#### **Bramka na komputerze**

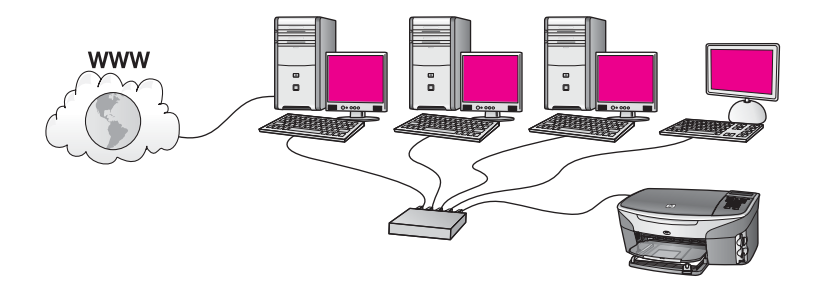

W tym przykładzie urządzenia sieciowe podłączone są do koncentratora lub routera. Komputer podłączony do sieci pełni rolę bramki pomiędzy siecią a Internetem. Komputer udostępniający połączenie z Internetem używa funkcji ICS (współdzielenie połączenia internetowego) systemu Windows lub podobnego oprogramowania do zarządzania połączeniami sieciowymi i umożliwiania innym urządzeniom dostępu do Internetu.

**Uwaga** Jeśli komputer pełniący rolę bramki jest wyłączony, inne komputery w sieci tracą możliwość łączenia się z Internetem. Urządzenie HP all-in-one nie będzie obsługiwać funkcji związanych z Internetem.

W przypadku tej konfiguracji, podłącz urządzenie HP all-in-one do przełącznika lub routera za pomocą kabla Ethernet. Sposób podłączenia opisany został w rozdziale Połą[czenie przewodowe Ethernet.](#page-27-0)

## **Połączenie Ethernet do sieci przewodowej z dostępem do Internetu przez modem**

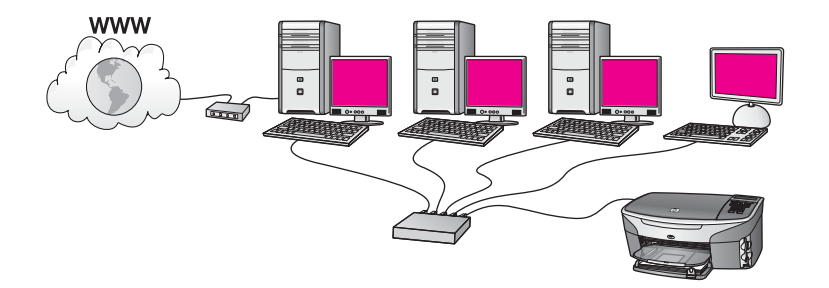

W tym przykładzie urządzenia sieciowe podłączone są do przełącznika lub routera, a modem (tutaj podłączony do komputera po lewej stronie) zapewnia dostęp do Internetu. Modem jest podłączony do komputera za pomocą kabla z wtyczką telefoniczną. Tylko jeden komputer ma dostęp do Internetu. Urządzenie HP all-in-one, <span id="page-15-0"></span>ani żaden inny komputer w sieci nie ma dostępu do Internetu. W przypadku tej konfiguracji, podłącz urządzenie HP all-in-one do przełącznika lub routera za pomocą kabla Ethernet. Sposób podłączenia opisany został w rozdziale Połą[czenie](#page-27-0) [przewodowe Ethernet](#page-27-0).

**Uwaga** Aby skorzystać z funkcji HP Instant Share urządzenia HP all-in-one, musisz mieć szerokopasmowe połączenie z siecią Internet, np. z użyciem DSL lub za pomocą sieci kablowej. Więcej informacji na temat HP Instant Share można znaleźć w podręczniku użytkownika dołączonym do urządzenia HP all-in-one.

## **Połączenie Ethernet do sieci przewodowej bez dostępu do Internetu**

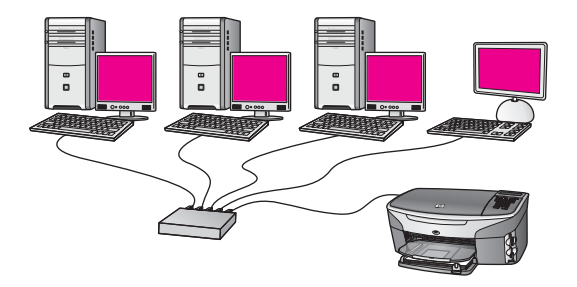

W tym przykładzie urządzenia sieciowe podłączone są do przełącznika lub routera i nie ma połączenia z Internetem. Urządzenia korzystają z funkcji AutoIP, co oznacza, że adresy IP są ustawiane automatycznie. W przypadku tej konfiguracji, podłącz urządzenie HP all-in-one do przełącznika lub routera za pomocą kabla Ethernet. Sposób podłączenia opisany został w rozdziale Połą[czenie przewodowe Ethernet](#page-27-0).

**Uwaga** Aby skorzystać z funkcji HP Instant Share urządzenia HP all-in-one, musisz mieć szerokopasmowe połączenie z siecią Internet, np. z użyciem DSL lub za pomocą sieci kablowej. Więcej informacji na temat HP Instant Share można znaleźć w podręczniku użytkownika dołączonym do urządzenia HP all-in-one.

<span id="page-16-0"></span>Rozdział 3

## **Połączenie Ethernet do sieci bezprzewodowej**

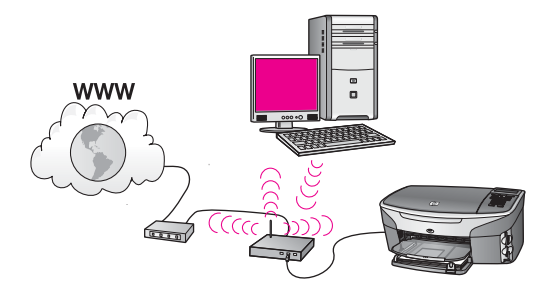

Punkt dostępowy zapewnia połączenie urządzenia przewodowego do sieci bezprzewodowej . W tym modelu komputer użytkownika skonfigurowany jest do pracy w sieci bezprzewodowej z wykorzystaniem bezprzewodowej karty sieciowej, a wysyłanie i odbieranie danych odbywa się przez punkt dostępowy. Urządzenie HP allin-one jest skonfigurowane dla sieci przewodowej i za pomocą kabla sieci Ethernet połączone z punktem dostępowym. W tej konfiguracji dostęp do sieci Internet może zapewniać modem kablowy lub DSL. Sposób podłączenia opisany został w rozdziale Połą[czenie przewodowe Ethernet.](#page-27-0)

**Uwaga** W tej konfiguracji zalecane jest zestawianie połączenia z Internetem bezpośrednio przez punkt dostępowy z wykorzystaniem kabla sieci Ethernet.

## <span id="page-17-0"></span>**4 Połączenie z siecią bezprzewodową z użyciem punktu dostępowego**

Skorzystaj z instrukcji w tym rozdziale, jeżeli chcesz skorzystać z **punktu dostępowego** (typu 802.11b lub g) do podłączenia urządzenia HP all-in-one i innych elementów sieci. Konfigurację, w której elementy sieci połączone są za pośrednictwem punktu dostępowego nazywamy **trybem infrastructure**.

Zalety korzystania z punktu dostępowego:

- zaawansowane zabezpieczenia sieci
- podwyższona niezawodność
- elastyczność sieci
- lepszy wydajność, zwłaszcza w trybie 802.11g

Przykłady konfiguracji sieci bezprzewodowej z użyciem punktu dostępowego znajdziesz w rozdziale [Sieci bezprzewodowe](#page-9-0).

Informacji na temat konfiguracji bez użycia punktu dostępowego szukaj w rozdziale Połączenie z siecią bezprzewodową bez uż[ycia punktu dost](#page-21-0)ępowego.

**Uwaga** Wyjaśnienie terminów nie opisanych tutaj znajdziesz w rozdziale Sł[ownik](#page-61-0).

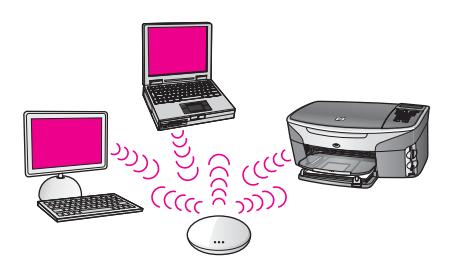

Zanim podłączysz urządzenie HP all-in-one do komputera, sprawdź poniżej, czego będziesz potrzebował. Po podłączeniu urządzenia HP all-in-one, konieczna jest instalacja oprogramowania zgodnie z opisem w rozdziale [Instalacja oprogramowania](#page-29-0).

## **Co będzie potrzebne**

Aby podłączyć urządzenie HP all-in-one do sieci bezprzewodowej, potrzebne będą:

- Bezprzewodowa sieć 802.11b lub g z punktem dostępowym. Jeżeli korzystasz z komputera Macintosh, firma Apple sprzedaje łatwy do skonfigurowania punkt dostępowy pod nazwą AirPort. AirPort musi być podłączony do komputera Macintosh, jednak obsługuje on sygnały z dowolnej bezprzewodowej karty sieciowej zgodnej ze standardem 802.11b, zarówno dla komputerów PC jak i Macintosh.
- Komputer stacjonarny lub przenośny z interfejsem sieciowym (NIC) przewodowym lub bezprzewodowym. Połączenie między komputerem a punktem

<span id="page-18-0"></span>dostępowym może być realizowane z użyciem połączenia Ethernet (przewodowo) lub bezprzewodowo. W przypadku komputerów Macintosh, połączenie bezprzewodowe jest zapewniane zwykle przez kartę AirPort. Większość komputerów Apple posiada wbudowany port Ethernet (sieci przewodowej). W przypadku połączeń przewodowych konieczne może okazać się zakupienie dłuższego przewodu Ethernet.

Szerokopasmowy dostęp do sieci Internet (zalecany). Jeżeli podłączysz urządzenie HP all-in-one do sieci bezprzewodowej z dostępem do Internetu, zalecamy użycie routera bezprzewodowego (punktu dostępowego lub stacji bazowej) korzystającej z protokołu DHCP (Dynamic Host Configuration Protocol).

Szerokopasmowy dostęp do Internetu jest konieczny, jeżeli chcesz mieć dostęp do funkcji HP Instant Share bezpośrednio z poziomu urządzenia. Więcej informacji na temat HP Instant Share można znaleźć w podręczniku użytkownika dołączonym do urządzenia HP all-in-one.HP all-in-one.

## **Procedura podłączania do sieci**

- 1 Zanotuj następujące informacje na temat punktu dostępowego:
	- Nazwa sieci (tzw. SSID)
	- Klucz WEP, hasło lub klucz WPA (jeżeli potrzebny)

Jeżeli nie wiesz, gdzie mogą znajdować się te informacje, zajrzyj do dokumentacji dołączonej do bezprzewodowego punktu dostępowego. Informacje te mogą być także dostępne poprzez wbudowany serwer WWW znajdujący się w punkcie dostępowym.

- **Uwaga** Dotyczy użytkowników Macintosh: Jeżeli sieć jest utworzona za pomocą stacji bazowej Apple AirPort i korzystasz z hasła zamiast klucza WEP HEX lub WEP ASCII, konieczne będzie uzyskanie odpowiadającego mu klucza WEP. Administrator sieci może uzyskać odpowiadający klucz WEP za pomocą narzędzia AirPort Admin.
- 2 Na panelu sterowania urządzenia HP all-in-one naciśnij przycisk **Ustawienia**.
- 3 Naciśnij przycisk **8**, a następnie **4**. Spowoduje to wyświetlenie menu **Sieć** i wybranie opcji **Kreator konfiguracji łącza bezprzewodowego**. Kreator konfiguracji wyszukuje dostępne sieci i wyświetla listę wykrytych nazw sieci (SSID). Sieci typu infrastructure wyświetlane są na liście jako pierwsze. Sieci o najmocniejszym sygnale znajdują się na górze listy, a najsłabsze na dole.
- 4 Naciśnij , aby wybrać nazwę sieci zapisanej w kroku 1 i naciśnij **OK**. Jeżeli nie widzisz nazwy swojej sieci na liście:
	- a Wybierz **Wprowadź nową nazwę sieciową (SSID)**. W razie konieczności zaznacz tę opcję za pomocą przycisku v i naciśnij OK.

Pojawi się klawiatura wizualna.

b Wpisz SSID. Za pomocą klawiszy strzałek panelu sterowania urządzenia HP all-in-one zaznacz literę lub cyfrę na klawiaturze wizualnej i naciśnij **OK**, aby wybrać ją.

Więcej informacji na temat klawiatury wizualnej znajdziesz w drukowanym Podręczniku użytkownika dołączonym do urządzenia HP all-in-one.

- **Uwaga** Konieczne jest wpisanie nazwy z **dokładnym** zachowaniem wielkich i małych liter. W przeciwnym razie połączenie bezprzewodowe nie będzie działać.
- c Po wpisaniu nowej nazwy SSID, użyj klawiszy strzałek do zaznaczenia **Gotowe** na klawiaturze wizualnej i naciśnij **OK**.
- d Naciśnij **1**, aby wybrać tryb infrastructure.
- e Naciśnij przycisk **2**, aby wybrać opcje szyfrowania WEP. LUB

Naciśnij przycisk **3**, aby wybrać szyfrowanie WPA.

- 5 Gdy pojawi się pytanie, podaj klucz WPA lub WEP. Za pomocą klawiszy strzałek panelu sterowania zaznacz literę lub cyfrę na klawiaturze wizualnej i naciśnij **OK**, aby wybrać ją.
	- **Uwaga** Konieczne jest wpisanie nazwy z **dokładnym** zachowaniem wielkich i małych liter. W przeciwnym razie połączenie bezprzewodowe nie będzie działać.

Jeżeli pojawi się komunikat informujący o podaniu nieprawidłowego klucza WPA lub WEP, sprawdź dokładnie zapisany klucz do nowej sieci, a następnie wprowadź go ponownie.

- 6 Po wpisaniu klucza WEP lub WPA, użyj klawiszy strzałek do zaznaczenia **Gotowe** na klawiaturze wizualnej i naciśnij **OK**.
- 7 Naciśnij **OK**, aby zatwierdzić zmiany. Urządzenie HP all-in-one spróbuje połączyć się z siecią. Jeżeli połączenie nie powiedzie się, postępuj zgodnie z komunikatami, ale poprawić klucz i spróbuj ponownie. Patrz także Rozwią[zywanie problemów z sieci](#page-39-0)ą
- 8 Po udanym połączeniu urządzenia HP all-in-one z siecią, przejdź do komputera, aby zainstalować oprogramowanie. Patrz rozdział [Instalacja oprogramowania.](#page-29-0)

Rozdział 4

## <span id="page-21-0"></span>**5 Połączenie z siecią bezprzewodową bez użycia punktu dostępowego**

Informacje w tym rozdziale są przydatne przy podłączaniu urządzenia HP all-in-one do komputera w sieci bezprzewodowej bez użycia punktu dostępowego. Taka sieć jest również nazywana siecią typu **peer-to-peer** lub **ad hoc**. W przypadku komputerów Macintosh, sieć taka nazywana jest siecią **computer-to-computer**.

**Uwaga** Ten rodzaj połączenia jest przydatny, gdy nie posiadasz punktu dostępowego. Jednak ogranicza on elastyczność, bezpieczeństwo niskopoziomowe i ogranicza wydajność sieci w porównaniu do konfiguracji z punktem dostępowym. Dodatkowo najprawdopodobniej nie posiadasz współdzielonego szerokopasmowego dostępu do Internetu (przez modem kablowy lub DSL) i nie będziesz mógł korzystać z funkcji HP Instant Share urządzenia HP all-in-one. Informacje na temat podłączania urządzenia HP allin-one z użyciem punktu dostępowego znajdziesz w rozdziale Połą[czenie z](#page-17-0) siecią bezprzewodową z uż[yciem punktu dost](#page-17-0)ępowego.

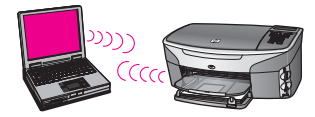

Aby podłączyć urządzenie HP all-in-one do komputera, sprawdź poniżej, czego będziesz potrzebował. Następnie wykonaj kroki opisane w następnych podrozdziałach, aby:

- przygotować komputer
- utworzyć profil sieci bezprzewodowej na komputerze
- podłączyć urządzenie HP all-in-one do sieci bezprzewodowej

Po zakończeniu tej części zainstaluj oprogramowanie zgodnie z opisem w rozdziale [Instalacja oprogramowania.](#page-29-0)

**Uwaga** Wyjaśnienie terminów nie opisanych tutaj znajdziesz w rozdziale Sł[ownik](#page-61-0).

## **Co będzie potrzebne**

Komputer z bezprzewodową kartą sieciową. W przypadku komputera Macintosh, konieczna jest karta AirPort.

## **Przygotowanie komputera**

Wykonaj czynności odpowiednie dla posiadanego systemu operacyjnego.

### <span id="page-22-0"></span>**System Windows:**

Upewnij się, że wykonałeś następujące czynności:

- Opuść wszystkie uruchomione aplikacje na komputerze, w tym także wyłącz wbudowaną zaporę Windows XP sieciową oraz wszelkie inne oprogramowanie realizujące zapory sieciowe. Wyłącz także oprogramowanie antywirusowe.
- Wyłącz połączenie z siecią Internet. Jeżeli posiadasz modem kablowy lub DSL, odłącz przewód Ethernet z tyłu komputera. Jeżeli korzystasz z połączenia typu dial-up (wdzwanianego), odłącz przewód telefoniczny.
- Zdeaktywuj wszystkie połączenia do sieci lokalnej (także Ethernet), poza połączeniem bezprzewodowym. Wyłącz także wszystkie interfejsy IEEE 1394 (np. Firewire, i.LINK oraz Lynx) typu Ethernet.

System Windows XP:

- Kliknij przycisk **Windows Start**, kliknij **Panel sterowania** i kliknij dwukrotnie na **Połączenia sieciowe**.
- Kliknij prawym klawiszem na każdym **Połączeniu lokalnym** i wybierz **Wyłącz**. Jeżeli w menu kontekstowym zobaczysz opcję **Włącz**, wybrane **Połączenie lokalne** jest już wyłączone.

### **Komputery Macintosh**

Opuść wszystkie uruchomione aplikacje.

## **Utwórz profil sieciowy**

Wykonaj czynności odpowiednie dla posiadanego systemu operacyjnego.

### **W przypadku systemów innych, niż Windows XP i Mac OS X**

Jeżeli korzystasz z innego systemu operacyjnego, zalecamy skorzystanie z aplikacji konfiguracyjnej do posiadanej bezprzewodowej karty sieciowej. Aplikację taką odnajdziesz na liście dostępnych programów komputera.

Za pomocą aplikacji konfiguracyjnej karty sieciowej utwórz profil sieciowy o następujących parametrach:

- **Nazwa sieci (SSID)**: Mynetwork
- **Tryb komunikacji**: Ad Hoc
- **Szyfrowanie**: włączone

**Uwaga** Można użyć innej nazwy dla sieci, niż ta podana w przykładzie. Nazwa może składać się np. z Twoich inicjałów. Należy jednak pamiętać, że w nazwie sieci rozróżniane są małe i wielkie litery. Dlatego też należy dokładnie zapamiętać, które litery są wielkie, a które małe.

### **System Windows XP**

Urządzenie HP all-in-one jest dostarczane z profilem sieciowym o nazwie **hpsetup**. Jednak z powodów związanych z bezpieczeństwem i zachowaniem prywatności zalecamy utworzenie nowego profilu zgodnie z poniższym opisem i użycie Kreatora <span id="page-23-0"></span>konfiguracji łącza bezprzewodowego w celu wykrycia nowej sieci (zgodnie z opisem w następnym podrozdziale).

- 1 Upewnij się, że wykonałeś wszystkie instrukcje z poprzedniego podrozdziału, [Przygotowanie komputera](#page-21-0).
- 2 W **Panelu sterowania** kliknij dwukrotnie **Połączenia sieciowe**.
- 3 W oknie **Połączeń sieciowych** kliknij prawym klawiszem **Połączenie sieci bezprzewodowej**. Jeżeli w menu kontekstowym zobaczysz opcję **Włącz** wybierz ją. W przeciwnym wypadku zobaczysz **Wyłącz**, co oznacza, że połączenie bezprzewodowe jest aktywne.
- 4 Kliknij prawym klawiszem ikonę **Połączenie sieci bezprzewodowej** i kliknij **Właściwości**.
- 5 Kliknij zakładkę **Sieci bezprzewodowe**.
- 6 Zaznacz opcję **Użyj systemu Windows do konfiguracji ustawień sieci bezprzewodowej**.
- 7 Kliknij **Dodaj**, a następnie:
	- a W polu **Nazwa sieciowa (SSID)** wpisz **Mynetwork** (lub coś bardziej znaczącego, np. własne inicjały).
		- **Uwaga** Pamiętaj, że litera **M** w nazwie **Mynetwork** jest pisana wielką literą, a pozostałe litery są małe. Należy o tym pamiętać, zwłaszcza w przypadku, gdy trzeba będzie podać ponownie SSID w Kreatorze konfiguracji łącza bezprzewodowego.
	- b Jeżeli pojawi się lista **Uwierzytelnianie sieciowe**, wybierz **Otwarte**. W przeciwnym wypadku przejdź do następnego kroku.
	- c Na liście **Szyfrowanie danych** wybierz **WEP**.

**Uwaga** Możliwe jest utworzenie sieci nie korzystającej z klucza WEP. Jednak zalecamy skorzystanie z klucza WEP w celu zabezpieczenia sieci.

- d Upewnij się, że opcja **Otrzymuję klucz automatycznie nie** jest zaznaczona. W razie potrzeby zdejmij zaznaczenie.
- e W polu **Klucz sieciowy** wpisz klucz WEP o długości **dokładnie** 5 lub **dokładnie** 13 znaków alfanumerycznych (ASCII). Przykładowo, jeżeli wpisujesz 5 znaków, możesz wpisać **ABCDE** albo **12345**. Jeżeli wpisujesz 13 znaków, możesz wpisać **ABCDEF1234567**.

Można także używać liczb HEX (heksadecymalnych) przy podawaniu klucza WEP. Klucz HEX WEP musi mieć 10 znaków dla szyfrowania 40-bitowego lub 26 w przypadku szyfrowania 128-bitowego. Wyjaśnienie pojęć ASCII i HEX znajdziesz w rozdziale Sł[ownik](#page-61-0).

- f W polu **Potwierdź klucz sieciowy** wpisz ten sam klucz WEP, który podałeś w poprzednim kroku.
- g Zapisz sobie klucz WEP dokładnie tak, jak go podałeś zwracając uwagą na małe i wielkie litery.
	- **Uwaga** Konieczne jest zapamiętanie z dokładnym układem wielkich i małych liter. Jeżeli podasz nieprawidłowy klucz WEP na urządzeniu HP all-in-one, połączenie bezprzewodowe nie zadziała.
- h Zaznacz opcję **To jest sieć komputer-komputer (ad hoc); punkty dostępu bezprzewodowego nie są używane**.
- i Kliknij **OK**, aby zamknąć okno **Właściwości sieci bezprzewodowej** i ponownie kliknij **OK**.
- j Kliknij **OK** jeszcze raz, aby zamknąć okno **Właściwości: Połączenie sieci bezprzewodowej**.
- 8 Przejdź do urządzenia HP all-in-one i podłącz je do sieci bezprzewodowej za pomocą Kreatora konfiguracji połączenia bezprzewodowego. Patrz rozdział Podłą[czanie do sieci za pomoc](#page-25-0)ą Kreatora konfiguracji łącza bezprzewodowego.

#### **System Mac OS X:**

Urządzenie HP all-in-one jest dostarczane z profilem sieciowym o nazwie **hpsetup**. Jednak z powodów związanych z bezpieczeństwem i zachowaniem prywatności zalecamy utworzenie nowego profilu na komputerze Macintosh zgodnie z poniższym opisem i użycie Kreatora konfiguracji łącza bezprzewodowego w celu wykrycia nowej sieci (zgodnie z opisem w następnym podrozdziale).

#### **Tworzenie nowego profilu w systemie Mac OS X**

1 Upewnij się, że AirPort jest włączony.

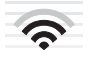

#### **ikona AirPort**

Aby to sprawdzić, kliknij ikonę AirPort w górnej, prawej części ekranu. Jeżeli jest dostępna opcja **Turn Airport On** (Włącz AirPort), wybierz ją aby włączyć AirPort.

Jeżeli nie ma ikony AirPort:

- a Na ekranie **Network Preferences** (Ustawienia sieci) wybierz **Airport Panel** (Panel AirPort).
- b Włącz opcję **Allow the computer to create networks** (Pozwól na tworzenie sieci).
- c Włącz **Show Airport status in menu bar** (Pokaż stan Airport na pasku menu).
- 2 Kliknij ikonę **AirPort**.
- 3 Wybierz **Create Network…** (Utwórz sieć).
- 4 W oknie dialogowym **Computer to Computer** (Komputer-komputer), kliknij pole **Name** (Nazwa) i wpisz nową nazwę sieci.

Przykładowo możesz wpisać **Mynetwork** (lub coś bardziej znaczącego, np. własne inicjały).

- **Uwaga** Pamiętaj, że litera **M** w nazwie **Mynetwork** jest pisana wielką literą, a pozostałe litery są małe. Należy o tym pamiętać, zwłaszcza w przypadku, gdy trzeba będzie podać ponownie SSID w Kreatorze konfiguracji łącza bezprzewodowego.
- 5 W polu **Channel** (Kanał) użyj domyślnego ustawienia **Automatic** (Automatyczny).
- <span id="page-25-0"></span>6 Kliknij **Show Options** (Pokaż opcje)
- 7 Aby włączyć szyfrowanie w celu podwyższenia bezpieczeństwa, zaznacz pole **Encryption** (Szyfrowanie).
- 8 W polu **Password** (Hasło) wpisz hasło o długości **dokładnie** 5 lub **dokładnie** 13 znaków alfanumerycznych (ASCII). Przykładowo, jeżeli wpisujesz 5 znaków, możesz wpisać **ABCDE** albo **12345**. Jeżeli wpisujesz 13 znaków, możesz wpisać **ABCDEF1234567**.

Można także używać liczb HEX (heksadecymalnych) przy podawaniu hasła. Hasło HEX WEP musi mieć 10 znaków dla szyfrowania 40-bitowego lub 26 w przypadku szyfrowania 128-bitowego. Wyjaśnienie ASCII i HEX znajdziesz w rozdziale Sł[ownik.](#page-61-0)

- 9 W polu **Confirm** (Potwierdzenie) wpisz to samo hasło.
- 10 Zanotuj hasło, które w urządzeniu HP all-in-one nazywane jest **Kluczem WEP** Klucz WEP jest niezbędny przy korzystaniu z Kreatora konfiguracji łącza bezprzewodowego.
- 11 Kliknij **OK.**.
- 12 Przejdź do urządzenia HP all-in-one i podłącz je do sieci bezprzewodowej za pomocą Kreatora konfiguracji połączenia bezprzewodowego. Patrz rozdział Podłączanie do sieci za pomocą Kreatora konfiguracji łącza bezprzewodowego.

## **Podłączanie do sieci za pomocą Kreatora konfiguracji łącza bezprzewodowego**

- 1 Na panelu sterowania urządzenia HP all-in-one naciśnij przycisk **Ustawienia**.
- 2 Naciśnij przycisk **8**, a następnie **4**. Spowoduje to wyświetlenie menu **Sieć** i wybranie opcji **Kreator konfiguracji łącza bezprzewodowego**. Kreator konfiguracji wyszukuje dostępne sieci i wyświetla listę wykrytych nazw sieci (SSID).
- 3 Na kolorowym wyświetlaczu wyszukaj nazwy sieci, którą utworzyłeś na komputerze (przykładowo Mynetwork).
- 4 Za pomocą klawiszy strzałek zaznacz nazwę sieci i naciśnij **OK**. Jeżeli znalazłeś nazwę sieci i wybrałeś ją, przejdź do kroku 5. Jeżeli jednak **nie** widzisz nazwy swojej sieci na liście::
	- a Wybierz **Wprowadź nową nazwę sieciową (SSID)**.
		- Pojawi się klawiatura wizualna.
	- b Wpisz SSID. Za pomocą klawiszy strzałek panelu sterowania urządzenia HP all-in-one zaznacz literę lub cyfrę na klawiaturze wizualnej i naciśnij **OK**, aby wybrać ją.

Więcej informacji na temat klawiatury wizualnej znajdziesz w drukowanym Podręczniku użytkownika dołączonym do urządzenia HP all-in-one.

- **Uwaga** Konieczne jest wpisanie nazwy z **dokładnym** zachowaniem wielkich i małych liter. W przeciwnym razie połączenie bezprzewodowe nie będzie działać.
- c Po wpisaniu nowej nazwy SSID, użyj klawiszy strzałek do zaznaczenia **Gotowe** na klawiaturze wizualnej i naciśnij **OK**.
- d Naciśnij **2**, aby wybrać tryb ad hoc.

e Naciśnij **2**, aby wybrać **Tak, w mojej sieci jest stosowane szyfrowanie WEP** i wyświetlić klawiaturę wizualną.

Jeżeli **nie** chcesz korzystać z szyfrowania WEP, naciśnij **1**, aby wybrać **Nie, w mojej sieci nie jest stosowane szyfrowanie**. Gdy pojawi się ekran **Potwierdź ustawienia**, naciśnij **OK** i przejdź do kroku 8.

- 5 (Zrób tak tylko, gdy posiadasz klucz WEP. Jeżeli nie masz klucza WEP, przejdź od razu do kroku 8.) Wprowadź klucz WEP. Za pomocą klawiszy strzałek panelu sterowania zaznacz literę lub cyfrę na klawiaturze wizualnej i naciśnij **OK**, aby wybrać ją.
	- **Uwaga** Konieczne jest wpisanie nazwy z **dokładnym** zachowaniem wielkich i małych liter. W przeciwnym razie połączenie bezprzewodowe nie będzie działać.

Jeżeli pojawi się komunikat informujący o podaniu nieprawidłowego klucza WEP, dokładnie sprawdź zapisany klucz do nowej sieci, a następnie wprowadź go ponownie.

- 6 Po wpisaniu klucza WEP, użyj klawiszy strzałek do zaznaczenia **Gotowe** na klawiaturze wizualnej i naciśnij **OK**.
- 7 Naciśnij **OK**, aby zatwierdzić zmiany. Urządzenie HP all-in-one spróbuje połączyć się z podanym SSID. Jeżeli połączenie nie powiedzie się, postępuj zgodnie z komunikatami, ale poprawić klucz i spróbuj ponownie.
- 8 Po udanym połączeniu urządzenia HP all-in-one z siecią, przejdź do komputera, aby zainstalować oprogramowanie. Patrz rozdział [Instalacja oprogramowania](#page-29-0).

**Uwaga** Jeżeli natrafisz na problem, patrz Rozwią[zywanie problemów z sieci](#page-39-0)ą.

## <span id="page-27-0"></span>**6 Połączenie przewodowe Ethernet**

Informacje w tym rozdziale są przydatne przy podłączaniu urządzenia HP all-in-one do routera, przełącznika lub punktu dostępowego za pomocą kabla Ethernet.

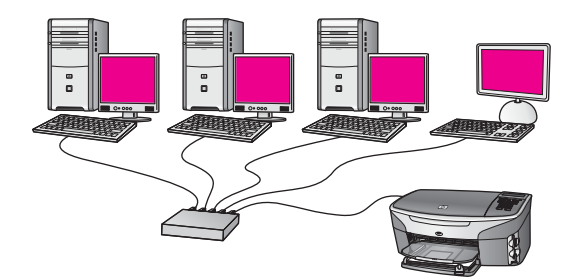

Przykłady konfiguracji sieci przewodowej znajdziesz w rozdziale [Wybór zalecanej](#page-13-0) [konfiguracji sieci Ethernet.](#page-13-0)

**Uwaga** Wyjaśnienie terminów nie opisanych tutaj znajdziesz w rozdziale Sł[ownik](#page-61-0).

Zanim podłączysz urządzenie HP all-in-one do komputera, sprawdź poniżej, czego będziesz potrzebował. Po podłączeniu urządzenia HP all-in-one, konieczna jest instalacja oprogramowania zgodnie z opisem w rozdziale [Instalacja oprogramowania](#page-29-0).

## **Co będzie potrzebne**

- Działająca sieć Ethernet zawierająca router Ethernet, przełącznik lub bezprzewodowy punkt dostępowy z portami Ethernet.
- Kabel sieci Ethernet CAT-5. Jeżeli dostarczony przewód Ethernet jest za krótki, konieczny może być zakup dłuższego kabla.

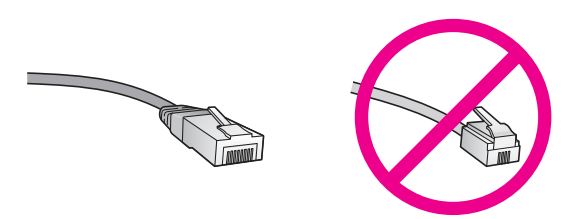

Choć standardowe kable sieci Ethernet są podobne do standardowego kabla telefonicznego, to kable te nie mogą być używane zamiennie. Stosowana jest inna liczba przewodów i inne wtyczki. Złącze Ethernet (nazywane złączem RJ-45) jest szersze i grubsze oraz zawsze ma 8 styków. Złącze telefoniczne ma od 2 do 6 styków.

Komputer stacjonarny lub przenośny z przewodowym lub bezprzewodowym podłączeniem do routera lub punktu dostępowego.

- <span id="page-28-0"></span>**Uwaga** Urządzenie HP all-in-one obsługuje sieci Ethernet zarówno o szybkości 10 Mb/s jak i 100 Mb/s. Jeśli kupujesz lub posiadasz kartę sieciową, sprawdź, czy działa z jedną z tych prędkości.
- Szerokopasmowe połączenie z siecią Internet, np. z użyciem DSL lub za pomocą sieci kablowej (tylko, jeżeli chcesz korzystać z **HP Instant Share** bezpośrednio z poziomu urządzenia). Więcej informacji na temat HP Instant Share można znaleźć w podręczniku użytkownika dołączonym do urządzenia HP all-in-one.

## **Podłączanie urządzenia HP all-in-one**

1 Wyjmij żółtą wtyczkę w tylnej części urządzenia HP all-in-one.

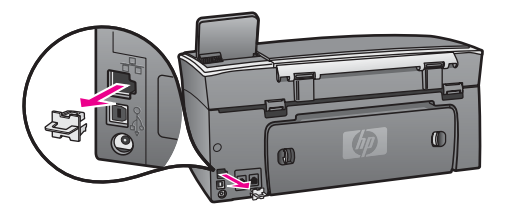

2 Podłącz kabel sieci Ethernet do portu z tyłu urządzenia HP all-in-one.

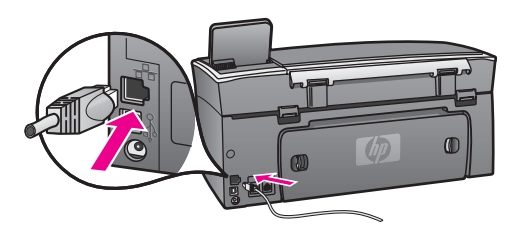

3 Podłącz drugi koniec kabla Ethernet do wolnego portu routera Ethernet, przełącznika lub bezprzewodowego punktu dostępowego.

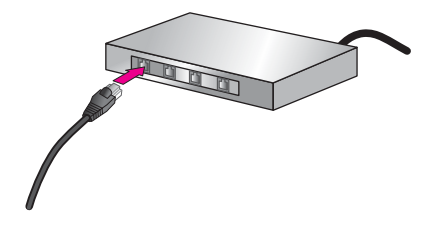

4 Po podłączeniu urządzenia HP all-in-one do sieci przejdź do komputera, aby zainstalować oprogramowanie. Patrz rozdział [Instalacja oprogramowania.](#page-29-0)

## <span id="page-29-0"></span>**7 Instalacja oprogramowania**

W tym rozdziale opisana jest instalacja oprogramowania do urządzenia HP all-in-one na komputerach Windows i Macintosh. Jednak zanim zainstalujesz oprogramowanie, upewnij się, że zainstalowałeś urządzenie HP all-in-one zgodnie z opisem w jednym z poprzednich rozdziałów.

- **Uwaga 1** W przypadku zamiaru korzystania z wielu kluczy WEP lub zaawansowanych protokołów uwierzytelniania (EAP/802.1x lub EAP-PSK) oraz metod szyfrowania (WPA), przed zainstalowaniem oprogramowania należy skonfigurować ustawienia komunikacji bezprzewodowej za pomocą wbudowanego serwera WWW. Dalsze informacje na ten temat można znaleźć w sekcji [Korzystanie z wbudowanego serwera WWW.](#page-36-0)
- **Uwaga 2** Jeżeli komputer jest skonfigurowany do łączenia się z wieloma dyskami sieciowymi, upewnij się, że jest on połączony z nimi, zanim rozpoczniesz instalację oprogramowania. W przeciwnym razie instalacja urządzenia HP all-in-one może zająć jedną z zarezerwowanych liter napędów i stracisz dostęp jednego z dysków sieciowych.

Więcej informacji znajdziesz w procedurze dla odpowiedniego systemu operacyjnego.

### **System Windows**

Poniższe instrukcje przeznaczone są wyłącznie dla komputerów z systemem Windows.

**Uwaga** Czas instalacji może wynieść od 20 minut do 45 godziny, zależnie od systemu operacyjnego, ilości dostępnego miejsca oraz prędkości procesora w komputerze.

#### **Instalacja oprogramowania HP all-in-one**

- 1 Opuść wszystkie uruchomione aplikacje na komputerze, w tym także wyłącz wbudowaną zaporę Windows XP sieciową oraz wszelkie inne oprogramowanie realizujące zapory sieciowe. Wyłącz także oprogramowanie antywirusowe.
- 2 Włóż płytę Windows CD dołączoną do urządzenia HP all-in-one do napędu CD-ROM komputera.

Pojawi się ekran **Witamy w kreatorze instalacji**.

- **Uwaga Tylko Windows XP:** Jeżeli ekran startowy nie pojawi się, kliknij dwukrotnie ikonę **Mój komputer**, następnie kliknij dwukrotnie ikonę napędu CD-ROM, a potem kliknij dwukrotnie **setup.exe**.
- 3 Kliknij **Dalej** na kolejnych ekranach instalacyjnych, aby sprawdzić i przygotować system, a potem w celu instalacji sterowników, wtyczek i oprogramowania. Po kilku ekranach pojawi się ekran **Typ połączenia**.
- 4 Na ekranie **Typ połączenia** wybierz **Za pośrednictwem sieci** i kliknij **Dalej**. Pojawi się ekran **Wyszukiwanie**, który oznacza, że program instalacyjny szuka urządzenia HP all-in-one w sieci.
- 5 Na ekranie **Znaleziono drukarkę** sprawdź, czy opis drukarki zgadza się.

<span id="page-30-0"></span>Jeśli w sieci zlokalizowano kilka drukarek, pojawi się ekran **Znalezione drukarki**. Wybierz urządzenie, które chcesz podłączyć.

Aby sprawdzić ustawienia na urządzeniu HP all-in-one:

- a Przejdź do panelu sterowania urządzenia.
- b Wybierz **Wyświetl ustawienia sieciowe** w **Menu Sieć**, a następnie wybierz **Pokaż podsumowanie**.

**Uwaga** Jeżeli oprogramowanie nie odnalazło urządzenia HP all-in-one, patrz [Ekran Nie znaleziono drukarki pojawia si](#page-41-0)ę podczas instalacji.

- 6 Jeśli opis drukarki jest właściwy, wybierz **Tak, zainstaluj tę drukarkę**.
- 7 Po pojawieniu się monitu uruchom komputer ponownie, aby zakończyć proces instalacji.

Po zakończeniu instalacji urządzenie HP all-in-one jest gotowe do pracy.

8 Aby przetestować połączenie sieciowe, przejdź do komputera i wydrukuj stronę testową na urządzeniu HP all-in-one. Więcej informacji można znaleźć w podręczniku użytkownika dołączonym do urządzenia HP all-in-one.

## **Komputer Macintosh**

Poniższe instrukcje przeznaczone są wyłącznie dla komputerów Macintosh.

**Uwaga** Czas instalacji może wynieść od 20 minut do 45 godziny, zależnie od systemu operacyjnego, ilości dostępnego miejsca oraz prędkości procesora w komputerze.

#### **Instalacja oprogramowania HP all-in-one**

- 1 Opuść wszystkie uruchomione aplikacje.
- 2 Włóż płytę Macintosh CD dołączoną do urządzenia HP all-in-one do napędu CD-ROM komputera.
- 3 Kliknij dwukrotnie ikonę **HP all-in-one installer** (Instalator HP all-in-one).

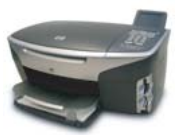

#### **Ikona instalatora Macintosh**

- 4 Na ekranie **Authentication** (Uwierzytelnianie), podaj hasło Administratora zapewniające dostęp do komputera lub sieci. Instalator wyszuka urządzeń HP all-in-one i wyświetli ich listę.
- 5 Na liście Select Device (Wybierz urządzenie) wybierz właściwe urządzenie HP allin-one.
- 6 Wykonuj wskazówki ekranowe, aby wykonać wszystkie kroki instalacji, w tym także **Setup Assistant** (Asystenta instalacji).

Po zakończeniu instalacji urządzenie HP all-in-one jest gotowe do pracy.

7 Aby przetestować połączenie sieciowe, przejdź do komputera i wydrukuj stronę testową na urządzeniu HP all-in-one. Więcej informacji można znaleźć w podręczniku użytkownika dołączonym do urządzenia.

Rozdział 7

## <span id="page-33-0"></span>**8 Zarządzanie siecią**

W tym rozdziale znajduje się opis narzędzi sieciowych dostępnych na panelu sterowania urządzenia i we wbudowanym serwerze WWW. Narzędzia te pozwalają na przeglądanie i edycję ustawień sieciowych oraz na uzupełnienie sieci o zaawansowane mechanizmy zabezpieczeń.

### **Korzystanie z panelu sterowania HP all-in-one**

Panel sterowania HP all-in-one umożliwia przeprowadzenie szeregu różnych zadań z zakresu zarządzania siecią, w tym przeglądanie konfiguracji sieci, odzyskiwanie ustawień domyślnych, włączanie i wyłączanie nadajnika sieci bezprzewodowej i modyfikowanie konfiguracji sieci.

#### **Przeglądanie ustawień sieci**

Możesz wyświetlić podsumowanie ustawień sieciowych na panelu sterowania urządzenia. Możesz także wydrukować szczegółową stronę konfiguracji.

#### **Wyświetlenie podsumowania sieci**

Wybierz, czy chcesz wyświetlić podsumowanie konfiguracji sieci, czy wydrukować szczegółowy raport.

#### **Jak wyświetlić podsumowania sieci**

- 1 Na panelu sterowania urządzenia HP all-in-one naciśnij przycisk **Ustawienia**.
- 2 Naciśnij przycisk **8**, a następnie **1**. Spowoduje to wyświetlenie **Menu Sieć**, a następnie **Wyświetl ustawienia sieciowe**.
- 3 Naciśnij przycisk **2**.

To spowoduje wyświetlenie podsumowania konfiguracji sieci.

#### **Drukowanie i przeglądanie strony konfiguracyjnej**

**'Strona konfiguracji sieci** zawiera listę wszystkich ważnych ustawień sieci, takich jak adres IP, szybkość połączenia, DNS i DNS-SD.

#### **Drukowanie strony konfiguracji sieci**

- 1 Na panelu sterowania urządzenia HP all-in-one naciśnij przycisk **Ustawienia**.
- 2 Naciśnij przycisk **8**, a następnie **1**. Spowoduje to wyświetlenie **Menu Sieć**, a następnie **Wyświetl ustawienia sieciowe**.
- 3 Naciśnij przycisk **1**.

Urządzenie wydrukuje stronę konfiguracji sieci.

Wyjaśnienie poszczególnych elementów strony konfiguracji znajdziesz w rozdziale [Opis strony konfiguracji.](#page-55-0)

#### <span id="page-34-0"></span>**Przywracanie domyślnych ustawień sieci**

W razie konieczności możliwe jest przywrócenie ustawień fabrycznych urządzenia HP all-in-one.

**Uwaga** Spowoduje to usunięcie wszystkich wprowadzonych informacji na temat sieci bezprzewodowej. Aby odzyskać te ustawienia, konieczne będzie ponowne użycie Kreatora konfiguracji łącza bezprzewodowego.

#### **Jak przywrócić ustawienia domyślne**

- 1 Na panelu sterowania urządzenia HP all-in-one naciśnij przycisk **Ustawienia**.
- 2 Naciśnij przycisk **8**, a następnie **2**. Spowoduje to wyświetlenie **Menu Sieć**, a następnie **Przywr. domyś.ust.sieci**.
- 3 Naciśnij **1**, aby potwierdzić.

#### **Włączanie i wyłączanie nadajnika sieci bezprzewodowej**

Nadajnik sieci bezprzewodowej jest domyślnie włączony, co jest widoczne dzięki świecącej na niebiesko lampce na przodzie urządzenia HP all-in-one. Aby urządzenie było podłączone do sieci, nadajnik musi być włączony. Jeżeli jednak urządzenie HP all-in-one nie jest podłączone do sieci i korzystasz tylko z połączenia USB, nadajnik nie jest wykorzystywany. W takim wypadku można wyłączyć nadajnik.

#### **Jak wyłączyć nadajnik bezprzewodowy**

- 1 Na panelu sterowania urządzenia HP all-in-one naciśnij przycisk **Ustawienia**.
- 2 Naciśnij przycisk **8**, a następnie **5** i potem **1**.

#### **Jak wyłączyć nadajnik bezprzewodowy**

- 1 Na panelu sterowania urządzenia HP all-in-one naciśnij przycisk **Ustawienia**.
- 2 Naciśnij przycisk **8**, a następnie **5** i potem **2**.

#### **Zaawansowane ustawienia sieci**

Opcje **Ustawienia zaawansowane** umożliwiają zmianę szybkości połączenia, ustawień IP oraz zabezpieczeń karty pamięci.

**Uwaga** Opcje te powinni ustawiać tylko zaawansowani użytkownicy.

#### **Ustawianie prędkości połączenia**

Możliwa jest zmiana prędkości, z jaką są przesyłane dane w sieci. Domyślne ustawienie to **Automatyczne**.

#### **Jak zmienić prędkość połączenia**

- 1 Na panelu sterowania urządzenia HP all-in-one naciśnij przycisk **Ustawienia**.
- 2 Naciśnij przycisk **8**, a następnie **3**. Spowoduje to wyświetlenie **menu Sieć** i wybranie opcji **Ustawienia zaawansowane**.
- 3 Naciśnij **1**, aby wybrać **Zmień prędkość połączenia**.
- <span id="page-35-0"></span>4 Wybierz cyfrę obok prędkości połączenia:
	- **1. Automatyczna**
	- **2. 10-Całość**
	- **3. 10-Pół**
	- **4. 100-Całość**
	- **5. 100-Pół**

#### **Zmiana ustawień IP**

Domyślne ustawienie IP to **Automatyczne**. W razie konieczności można jednak zmienić ręcznie adres IP, maskę podsieci oraz domyślną bramkę. Aby sprawdzić adres IP i maskę podsieci urządzenia HP all-in-one, wydrukuj stronę konfiguracji sieci z urządzenia HP all-in-one (patrz Drukowanie i przeglą[danie strony konfiguracyjnej](#page-33-0)). Wyjaśnienie poszczególnych elementów strony konfiguracji, w tym adresu IP i maski podsieci znajdziesz w rozdziale [Opis strony konfiguracji](#page-55-0).

#### **Jak zmienić ustawienia IP**

- 1 Na panelu sterowania urządzenia HP all-in-one naciśnij przycisk **Ustawienia**.
- 2 Naciśnij przycisk **8**, a następnie **3**. Spowoduje to wyświetlenie **menu Sieć** i wybranie opcji **Ustawienia zaawansowane**.
- 3 Naciśnij przycisk **2**, aby wybrać opcję **Ustawienia IP**.
- 4 Wybierz cyfrę obok wybranego ustawienia IP:
	- **1. Adres IP**
	- **2. Maska podsieci**
	- **3. Brama domyślna**
- 5 Wprowadź zmiany, a następnie naciśnij przycisk **OK**.

#### **Zmiana zabezpieczenia karty pamięci**

Opcja **Zabezpieczenia karty pam.** w menu **Ustawienia zaawansowane** umożliwia ustawienie urządzenia HP all-in-one tak, aby nie udostęponiało zawartości karty pamięci komputerom podłączonym do sieci **bezprzewodowej**. Jednak nie zalecamy stosowania tej metody zabezpieczania, gdyż uniemożliwia ona uzyskanie dostępu do karty z komputera. Funkcja tak nie działa także w sieciach Ethernet. Wszystkie komputery w sieci Ethernet mają dostęp do karty pamięci urządzenia HP all-in-one podłączonego do sieci.

Jeżeli chcesz zabezpieczyć dane na karcie pamięci, zalecamy skorzystanie z zabezpieczenia WEP lub WPA-PSK. Więcej informacji na temat bezpieczeństwa karty pamięci znajdziesz w drukowanym Podręczniku użytkownika dołączonym do urządzenia HP all-in-one. Więcej informacji na temat konfigurowania sieci bezprzewodowej z zabezpieczeniami znajdziesz w rozdziałach Połą[czenie z sieci](#page-17-0)ą bezprzewodową z uż[yciem punktu dost](#page-17-0)ępowego i Połą[czenie z sieci](#page-21-0)ą bezprzewodową bez uż[ycia punktu dost](#page-21-0)ępowego. Patrz także [Poprawa](#page-37-0) [bezpiecze](#page-37-0)ństwa sieci.

## <span id="page-36-0"></span>**Korzystanie z wbudowanego serwera WWW**

Najlepszą metodą zarządzania ogólnymi ustawieniami sieci urządzenia HP all-in-one jest stosowanie panelu sterowania HP all-in-one. Jednak bardziej zaawansowane ustawienia można wykonać za pośrednictwem wbudowanego serwera WWW (EWS - Embedded Web Server). Za pomocą przeglądarki internetowej można monitorować stan urządzenia, konfigurować ustawienia sieci HP all-in-one oraz uzyskiwać dostęp do opcji urządzenia HP all-in-one. Więcej informacji na temat tych i innych funkcji serwera EWS znajdziesz w pomocy ekranowej wbudowanej w serwer. Aby uzyskać dostęp do pomocy wbudowanego serwera WWW, otwórz ekran serwera zgodnie z poniższym opisem, kliknij odnośnik **Help** (Pomoc) w dziale **Other Links** (Inne odnośniki) na zakładce **Home** (Start) serwera.

#### **Dostęp do wbudowanego serwera WWW**

#### **Jak uzyskać dostępu do wbudowanego serwera WWW**

- 1 Na panelu sterowania urządzenia HP all-in-one naciśnij przycisk **Ustawienia**.
- 2 Naciśnij przycisk **8**, a następnie **1** i potem **1**. Spowoduje to wydrukowanie strony konfiguracji urządzenia HP all-in-one wraz z adresem IP. W następnym korku potrzebny będzie właśnie ten adres IP.
- 3 W polu **Adres** przeglądarki wpisz adres IP urządzenia HP all-in-one ze strony konfiguracji. Na przykład może to być http://195.168.0.5. Pojawia się **strona główna** wbudowanego serwera WWW, a na niej Informacje o urządzeniu HP all-in-one.
	- **Uwaga** Jeżeli korzystasz z serwera proxy w przeglądarce, konieczne może okazać się jego wyłączenie, aby uzyskać dostęp do wbudowanego serwera WWW.
- 4 Jeżeli chcesz zmienić język, jakim posługuje się wbudowany serwer WWW:
	- a Kliknij zakładkę **Settings** (Ustawienia).
	- b Kliknij opcję **Select Language** (Wybierz język) w menu nawigacyjnym **Settings** (Ustawienia).
	- c Kliknij właściwy język na liście **Select Language** (Wybierz język).
	- d Kliknij **Apply** (Zastosuj).
- 5 Kliknij zakładkę **Home** (Strona główna), aby uzyskać dostęp do informacji o drukarce i sieci, lub zakładkę **Networking** (Sieć), aby uzyskać dostęp do szerszych informacji o sieci lub zmodyfikować je.
	- **Przestroga** Podczas zmieniania ustawień sieci bezprzewodowej serwera wydruku należy zachować ostrożność, gdyż istnieje niebezpieczeństwo utraty połączenia sieciowego. Jeśli połączenie zostanie przerwane, aby ustanowić nowe, konieczne może być wprowadzenie nowych ustawień. Jeśli serwer wydruku przerwie połączenie, może zaistnieć konieczność przywrócenia domyślnych ustawień fabrycznych i ponownej instalacji programu.
- **Uwaga** Nie wyłączaj obsługi protokołu TCP/IP (Transmission Control Protocol/ Internet Protocol). Jest on niezbędny do komunikacji z wbudowanym serwerem WWW.

#### <span id="page-37-0"></span>**Poprawa bezpieczeństwa sieci**

Podobnie jak w przypadku innych sieci, kwestie bezpieczeństwa bezprzewodowych sieci LAN (WLAN) dotyczą głównie kontroli dostępu oraz ochrony prywatności Standardowe zabezpieczenia sieci WLAN korzystają z systemów Service Set Identifiers (SSID), uwierzytelniania kluczem otwartym i współdzielonym, statycznych kluczy WEP oraz opcjonalnie z uwierzytelnianiem w oparciu o adres MAC (Media Access Control). Ta kombinacja zapewnia podstawowy poziom kontroli dostępu i ochrony danych osobowych.

Jeżeli korzystasz z punktu dostępowego, możesz również stosować zaawansowane systemy uwierzytelniania i szyfrowania, takie jak tryb wstępnie współdzielonego klucza systemu WPA-PSK. Wyjaśnienie terminów nie opisanych tutaj znajdziesz w rozdziale Sł[ownik.](#page-61-0)

W celu zabezpieczenia sieci bezprzewodowej użytkownika, firma HP zdecydowanie zaleca wdrożenie podczas instalacji wybranego systemu ochrony (WEP lub WPA), stosowanie programów antywirusowych i przestrzeganie podstawowych zasad bezpieczeństwa, np. stosowanie trudnych do złamania haseł i nie otwieranie załączników niewiadomego pochodzenia. Projektując sieć należy również wziąć pod uwagę inne elementy sieci, m. in. zapory ogniowe, systemy wykrywania nieautoryzowanego dostępu i sieci dzielone.

**Uwaga** Jeśli użytkownik postanowi dodać system szyfrowania i uwierzytelniania po zainstalowaniu urządzenia HP all-in-one, to przed zmianą ustawień na urządzeniach sieci należy zmienić ustawienia w urządzeniu HP all-in-one.

#### **Jak użyć WPA-PSK**

- **Uwaga** Aż do momentu zastosowania ustawień szyfrowania/uwierzytelniania w pozostałych urządzeniach w sieci, brak będzie połączenia z urządzeniem HP all-in-one.
- 1 Opuść wszystkie uruchomione aplikacje. W przypadku komputera z systemem Windows, obejmuje to także zapory sieciowe i oprogramowanie antywirusowe.
- 2 Skonfiguruj system WPA-PSK w punkcie dostępowym, ruterze lub bramie.
- 3 Skonfiguruj system WPA-PSK na każdym komputerze podłączonym do tej samej sieci bezprzewodowej.
- 4 Otwórz ekran wbudowanego serwera WWW zgodnie z opisem w [Dost](#page-36-0)ęp do [wbudowanego serwera WWW.](#page-36-0)
- 5 Kliknij zakładkę **Networking** (Sieć). Zostanie wyświetlona strona **Device** (Urządzenie).
- 6 W menu nawigacyjnym kliknij **Connections** (Połączenia), a następnie wybierz **Wireless (802.11)** (Sieć bezprzewodowa (802.11)).
- 7 Kliknij przycisk **Start Wizard** (Uruchom kreatora). Pojawi się strona **Wireless Network Name** (Nazwa sieci bezprzewodowej).
- 8 Wybierz nazwę sieci (SSID) z listy wykrytych sieci lub wprowadź nazwę nowej sieci bezprzewodowej.
- 9 Kliknij **Next** (Dalej).
- 10 Kliknij opcję **Infrastructure**, a następnie **Next** (Dalej).

Pojawi się strona **Wireless Authentication** (Uwierzytelnianie w sieci bezprzewodowej).

- <span id="page-38-0"></span>11 Kliknij opcję **WPA-PSK** i wprowadź **WPA Password** (Hasło WPA) (od 8 do 63 znaków łącznie ze spacjami), które będzie wykorzystane przez oprogramowanie do utworzenia klucza PSK.
- 12 Kliknij **Next** (Dalej). Pojawi się strona przeglądu konfiguracji.
- 13 Zweryfikuj poprawność informacji, a następnie kliknij **Finish** (Zakończ).
- 14 Skonfiguruj odpowiednio urządzenie HP all-in-one dla zaawansowanych schematów uwierzytelnienia i bezpieczeństwa.

#### **Jak użyć szyfrowania WEP**

- **Uwaga** Aż do momentu zastosowania ustawień szyfrowania/uwierzytelniania w pozostałych urządzeniach w sieci, brak będzie połączenia z urządzeniem HP all-in-one.
- 1 Ustaw WEP na bezprzewodowym punkcie dostępowym, bramie lub routerze.
- 2 Skonfiguruj system WEP na każdym komputerze podłączonym do tej samej sieci bezprzewodowej.
- 3 Otwórz ekran wbudowanego serwera WWW zgodnie z opisem w [Dost](#page-36-0)ęp do [wbudowanego serwera WWW.](#page-36-0)
- 4 Kliknij zakładkę **Networking** (Sieć). Zostanie wyświetlona strona **Device** (Urządzenie).
- 5 W menu nawigacyjnym kliknij **Connections** (Połączenia), a następnie wybierz **Wireless (802.11)** (Sieć bezprzewodowa (802.11)).
- 6 Kliknij przycisk **Start Wizard** (Uruchom kreatora). Pojawi się strona **Wireless Network Name** (Nazwa sieci bezprzewodowej).
- 7 Wybierz nazwę sieci (SSID) z listy wykrytych sieci lub wprowadź nazwę nowej sieci bezprzewodowej.
- 8 Kliknij **Next** (Dalej).
- 9 Kliknij opcję **Infrastructure**, a następnie **Next** (Dalej). Pojawi się strona **Wireless Authentication** (Uwierzytelnianie w sieci bezprzewodowej).
- 10 Kliknij kolejno opcje **Open/Shared System** (System otwarty/współużytkowany), **Next** (Dalej).
- 11 Kliknij opcję **Encryption** (Szyfrowanie), a następnie **Next** (Dalej).
- 12 W polach **WEP Key** (Klucz WEP) oraz **Confirm WEP Key** (Potwierdź klucz WEP) wprowadź klucz WEP.
- 13 Kliknij **Next** (Dalej).
- 14 Sprawdź ustawienia i kliknij przycisk **Finish** (Zakończ).

**ą**

## <span id="page-39-0"></span>**9 Rozwiązywanie problemów z siecią**

W tej części przedstawiono informacje o rozwiązywaniu problemów sieciowych dla urządzenia HP all-in-one. Można tu znaleźć szczegółowe informacje na temat problemów występujących podczas instalacji oraz konfiguracji.

Informacje na temat problemów z połączeniami przewodowymi znajdziesz w Rozwią[zywanie problemów z konfiguracj](#page-50-0)ą sieci przewodowej.

Informacje na temat problemów z systemem plików znajdziesz w [System wspólnych](#page-53-0) [plików internetowych \(CIFS\) - rozwi](#page-53-0)ązywanie problemów.

## **Rozwiązywanie problemów z kreatorem konfiguracji łącza bezprzewodowego**

W tej części znajdują się opisy problemów, na które można natrafić podczas korzystania z kreatora konfiguracji łącza bezprzewodowego Więcej informacji na temat konfiguracji sieci bezprzewodowej wykrywania urządzeń znajdziesz w Rozwią[zywanie problemów z konfiguracj](#page-41-0)ą sieci bezprzewodowej i [Infrastruktura](#page-45-0) [bezprzewodowa - rozwi](#page-45-0)ązywanie problemów.

#### **Komunikat o błędzie: Nie można połączyć z siecią.**

#### **Przyczyna**

Urządzenia nie są włączone.

#### **Rozwiązanie**

Włącz urządzenia sieciowe, takie jak punkt dostępowy w sieci typu infrastructure, lub komputer w sieci typu ad hoc.

#### **Przyczyna**

Urządzenie HP all-in-one nie odbiera sygnału.

#### **Rozwiązanie**

Ustaw punkt dostępowy i urządzenie HP all-in-one bliżej siebie. Następnie uruchom ponownie kreator konfiguracji łącza bezprzewodowego HP all-in-one. Dalsze informacje na ten temat można znaleźć w sekcji [Instalacja nie powiod](#page-44-0)ła się.

#### **Przyczyna**

Podałeś niewłaściwą nazwę SSID.

#### **Rozwiązanie**

Wpisz poprawny SSID. Pamiętaj, że SSID rozróżnia małe i wielkie litery.

#### <span id="page-40-0"></span>**Przyczyna**

Wybrałeś niewłaściwy tryb (ad hoc lub infrastructure) albo rodzaj zabezpieczenia.

#### **Rozwiązanie**

Wybierz odpowiedni tryb lub rodzaj zabezpieczenia.

#### **Komunikat o błędzie: Nie można połączyć z siecią. Nieobsługiwany typ uwierzytelniania lub szyfrowania.**

#### **Przyczyna**

Używasz protokołu uwierzytelniania nieobsługiwanego przez program instalacyjny.

#### **Rozwiązanie**

Użyj jednego z obsługiwanych protokołów z listy EWS. Protokoły, które **nie** są obsługiwane to między innymi: WPA2-AES, WPA2-TKIP, LEAP, PEAP, EAP-MD5, EAP-TLS i EAP-TTLS.

#### **Komunikat o błędzie: Niepr. klucz dostępu.**

#### **Przyczyna**

Podałeś niewłaściwy klucz WPA.

#### **Rozwiązanie**

Podaj właściwy klucz pamiętając, że musi mieć od 8 do 63 znaków.

#### **Przyczyna**

Nie znam klucza WEP lub nie wiem co wpisać w polu klucz WPA.

#### **Rozwiązanie**

Zapoznaj się z dokumentacją dostarczoną wraz z punktem dostępowym. Klucz WEP jest przechowywany w punkcie dostępowym. Klucz WEP można zwykle ustalić logując się do punktu dostępowego za pomocą komputera.

#### **Nie widać SSID**

#### **Przyczyna**

Punkt dostępowy nie rozgłasza nazwy sieci (SSID) lub jest poza zasięgiem.

#### **Rozwiązanie**

Użyj opcji **Wprowadź nową nazwę sieciową (SSID)** Kreatora konfiguracji łącza bezprzewodowego. Dalsze informacje na ten temat można znaleźć w sekcji [Procedura pod](#page-18-0)łączania do sieci. Sprawdź ustawienia punktu dostępowego za pomocą dołączonego podręcznika użytkownika.

#### **Przyczyna**

SSID jest niewidoczny na końcu listy

**ą**

#### **Rozwiązanie**

Przejdź na dół listy za pomocą przycisku ▼. Najpierw wyświetlane są pozycje typu Infrastructure, a dopiero dalej typu ad hoc.

## <span id="page-41-0"></span>**Rozwiązywanie problemów z konfiguracją sieci bezprzewodowej**

W tej części omówiono sposoby rozwiązywania problemów z konfiguracją sieci bezprzewodowei.

#### **Wystąpił błąd wymagań systemowych: Brak TCP/IP**

#### **Przyczyna**

Karta LAN (NIC) nie jest prawidłowo zainstalowana.

#### **Rozwiązanie**

Sprawdź, czy karta LAN jest poprawnie zainstalowana, a protokół TCP/IP jest właściwie skonfigurowany. Zapoznaj się z dokumentacją dostarczoną wraz z kartą LAN.

#### **Ekran Nie znaleziono drukarki pojawia się podczas instalacji**

#### **Przyczyna**

Oprogramowanie nie mogło odnaleźć sieci.

#### **Rozwiązanie**

Spróbuj użyć oprogramowania instalacyjnego do opisania urządzenia HP all-inone z pomocą adresu IP w następujący sposób:

- 1 Na ekranie **Nie znaleziono drukarki** kliknij **Dalej**.
- 2 Na ekranie **Typ połączenia** wybierz **Sieć przewodowa** (nie bezprzewodowa).
- 3 Na ekranie **Sprawdź połączenie przewodowe** kliknij **Podaj adres urządzenia**.
- 4 Na panelu sterowania urządzenia HP all-in-one naciśnij przycisk **Ustawienia**.
- 5 Naciśnij przycisk **8**, a następnie **1** i potem **2**. To spowoduje wyświetlenie podsumowania ustawień sieciowych urządzenia HP all-in-one na wyświetlaczu kolorowym, w tym także adresu IP. W następnym korku potrzebny będzie właśnie ten adres IP.
- 6 Na ekranie **Wybierz urządzenie** w polu **Adres IP** podaj adres IP urządzenia HP all-in-one.
- 7 Klikaj **Dalej** na następnych ekranach. Nie wybieraj opcji **Zmień ustawienia**, ani nie podłączaj przewodu sieciowego do urządzenia. To spowodowałoby nieudane wykrycie sieci.

#### **Przyczyna**

Urządzenie HP all-in-one nie jest włączone.

#### <span id="page-42-0"></span>**Rozwiązanie**

Włącz urządzenie HP all-in-one.

#### **Przyczyna**

Brak aktywnego połączenia sieciowego.

#### **Rozwiązanie**

Upewnij się, że połączenie sieciowe jest aktywne.

#### **Aby sprawdzić połączenie sieciowe**

- 1 Sprawdzając diodę umieszczonej na pokrywie urządzenia HP all-in-one można upewnić się, że obsługa sieci bezprzewodowej jest włączona.
- 2 Jeżeli dioda nie świeci:
	- a Na panelu sterowania urządzenia HP all-in-one naciśnij przycisk **Ustawienia**.
	- b Naciśnij przycisk **8**, a następnie **5** i potem **1**.
- 3 Jeżeli nadajnik jest włączony lub został włączony w roku 2, naciśnij przycisk **Włącz**, aby wyłączyć urządzenie HP all-in-one, a następnie naciśnij ponownie, aby włączyć urządzenie. Wyłącz również zasilanie routera, a następnie włącz je ponownie.

#### **Przyczyna**

Pojawiają się zakłócenia radiowe.

#### **Rozwiązanie**

Jeżeli komputer znajduje się daleko od HP all-in-one, przybliż te urządzenia do siebie. Jeśli to możliwe, usuń przeszkody pomiędzy komputerem a serwerem wydruku oraz ogranicz liczbę źródeł zakłóceń radiowych. Zakłócenia mogą być także powodowane przez telefony bezprzewodowe i kuchenki mikrofalowe.

#### **W trakcie instalacji nie można ustalić ani zweryfikować nazwy sieci**

#### **Przyczyna**

Program instalacyjny wykrył wiele sieci lub nie był w stanie odczytać lub zweryfikować nazwy sieci w punkcie dostępowym.

#### **Rozwiązanie**

Wybierz nowy identyfikator SSID.

#### **Aby wybrać nowy identyfikator SSID, wykonaj jedną z następujących czynności**

● Na ekranie **Wybierz nazwę sieciową (SSID)** wprowadź nowy identyfikator SSID. Jeśli zdecydujesz się wprowadzić **Nazwę sieci bezprzewodowej (SSID)**, wybierz także **Tryb komunikacji** (**Ad-Hoc** lub **Infrastructure**).

- <span id="page-43-0"></span>**Uwaga** W polu identyfikatora SSID rozróżniane są duże i małe litery. Mieści ono do 32 znaków alfanumerycznych, włącznie ze spacjami. Pole **Nazwa sieciowa** nie może pozostać puste.
- Na ekranie **Wybierz nazwę sieciową (SSID)** wybierz z listy istniejącą nazwę sieci. Może na niej znajdować się do 12 pozycji SSID. Nazwy SSID są wykrywane w momencie włączenia wewnętrznego podsystemu sieciowego.

#### **Weryfikacja na końcu instalacji kończy się niepowodzeniem**

#### **Przyczyna**

Wybrano niewłaściwy typ uwierzytelniania lub szyfrowania. Być może używany jest nieobsługiwany typ uwierzytelniania lub szyfrowania.

#### **Rozwiązanie**

Dodaj ochronę szyfrowania do sieci. Informacje na ten temat można znaleźć w sekcji [Poprawa bezpiecze](#page-37-0)ństwa sieci.

#### **Przyczyna**

Możliwe, że identyfikator SSID lub klucz WEP są niewłaściwie ustawione.

#### **Rozwiązanie**

Do zmiany ustawień SSID lub WEP można użyć serwera EWS lub panelu sterowania.

#### **Aby użyć panelu sterowania**

- 1 Na panelu sterowania urządzenia HP all-in-one naciśnij przycisk **Ustawienia**.
- 2 Naciśnij przycisk **8**, a następnie **4**. Spowoduje to wyświetlenie menu **Sieć** i wybranie opcji **Kreator konfiguracji łącza bezprzewodowego**.
- 3 Naciśnij , aby wybrać sieć i naciśnij **OK**.
- 4 Na żądanie użyj klawiatury wizualnej do podania nowej **Nazwy sieci** i **Klucza WEP**
- 5 Zakończ Kreatora konfiguracji łącza bezprzewodowego.

#### **Aby użyć wbudowanego serwera WWW (EWS)**

- 1 Wydrukuj stronę z konfiguracją sieci przy podłączonym kablu sieci Ethernet. Informacje na ten temat można znaleźć w sekcji [Drukowanie i przegl](#page-33-0)ądanie [strony konfiguracyjnej](#page-33-0).
- 2 Sprawdź, czy identyfikator sieciowy SSID oraz klucz WEP pojawiające się na stronie z konfiguracją odpowiadają stosowanym w sieci bezprzewodowej.
- 3 Jeśli niewłaściwy jest jeden lub oba te parametry, wprowadź w polu **Adres** przeglądarki internetowej adres URL lub adres IP ze strony konfiguracji. Na przykład może to być http://195.168.0.5.

Pojawi się strona startowa HP all-in-one Embedded Web Server.

- 4 Kliknij zakładkę **Networking** (Sieć).
- 5 W menu nawigacyjnym kliknij **Połączenia**, a następnie wybierz **Sieć bezprzewodowa**.
- <span id="page-44-0"></span>6 Kliknij przycisk **Start Wizard** (Uruchom kreatora).
- 7 Wprowadź poprawne wartości w odpowiednich sekcjach (**Network Name** (Nazwa sieci) i **Encryption** (Szyfrowanie)).
- 8 Kliknij **Apply** (Zastosuj).

#### **Przyczyna**

Używasz protokołu uwierzytelniania nieobsługiwanego przez program instalacyjny.

#### **Rozwiązanie**

Użyj jednego z obsługiwanych protokołów z listy EWS. Protokoły, które **nie** są obsługiwane to między innymi: WPA2-AES, WPA2-TKIP, LEAP, PEAP, EAP-MD5, EAP-TLS i EAP-TTLS.

#### **Przyczyna**

Twoja sieć używa wielu kluczy WEP, a do transmisji wybrany został niewłaściwy klucz.

#### **Rozwiązanie**

Za pomocą wbudowanego serwera WWW wybierz właściwy klucz WEP. Informacje na ten temat można znaleźć w sekcji [Poprawa bezpiecze](#page-37-0)ństwa sieci.

#### **Instalacja nie powiodła się**

#### **Przyczyna**

Urządzenie HP all-in-one nie odbiera sygnału.

#### **Rozwiązanie**

Musisz trochę poeksperymentować, aby uzyskać dobry sygnał pomiędzy urządzeniem HP all-in-one a punktem dostępowym (infrastructure) lub komputerem (ad hoc). Zakładając, że urządzenia działają poprawnie, spróbuj wykonać następujące czynności, pojedynczo lub w kombinacjach:

- Jeżeli komputer lub punkt dostępowy znajduje się daleko od urządzenia HP all-in-one, przybliż je do siebie. Pamiętaj także, że urządzenie HP all-inone nadaje sygnał do przodu, do tyłu i do góry. Dlatego też nie ustawiaj punktu dostępowego dokładnie pod urządzeniem HP all-in-one. Jeżeli urządzenie HP all-in-one znajduje się na pierwszym piętrze dwupiętrowego budynku i punkt dostępowy musi znajdować się na parterze, postaraj się ustawić urządzenie HP all-in-one i punkt dostępowy w przeciwnych końcach budynku lub najdalej w poziomie, jak to jest tylko możliwe.
- Jeśli na drodze sygnału znajdują się jakieś obiekty, spróbuj je usunąć z linii pomiędzy urządzeniem HP all-in-one a komputerem lub punktem dostępowym.
- Jeśli w pobliżu znajduje się telefon bezprzewodowy, kuchenka mikrofalowa lub inne urządzenie emitujące sygnały radiowe, przesuń je dalej, aby zmniejszyć poziom zakłóceń radiowych.

<span id="page-45-0"></span>**ą**

## <span id="page-46-0"></span>**Infrastruktura bezprzewodowa - rozwiązywanie problemów**

W tej części omówiono sposoby rozwiązywania problemów z sieciami bezprzewodowymi zawierającymi punkt dostępowy.

**Komputer nie może odnaleźć urządzenia HP all-in-one** 

#### **Przyczyna**

Kable nie są właściwie podłączone.

#### **Rozwiązanie**

Sprawdź, czy następujące kable są właściwie podłączone:

- Przewody zasilające urządzenie HP all-in-one i router
- Kable między routerem a komputerem (jeżeli dotyczy)
- Kable do i z modemu lub połączenie urządzenia HP all-in-one z Internetem (jeśli dotyczy)

#### **Przyczyna**

Połączenie sieciowe nie jest aktywne.

#### **Rozwiązanie**

Sprawdź, czy połączenie sieciowe jest aktywne.

#### **Aby upewnić się, że połączenie sieciowe jest aktywne**

- 1 Sprawdź lampkę nadajnika na przodzie urządzenia HP all-in-one. Jeżeli świeci na niebieski, nadajnik bezprzewodowy działa. Lampka nie informuje jednak, czy urządzenie HP all-in-one jest podłączone do sieci.
- 2 Jeśli nadajnik radiowy jest włączony, sprawdź czy ikona sieci bezprzewodowej jest widoczna na kolorowym wyświetlaczu graficznym.

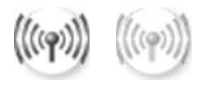

#### **Ikona sieci**

Ikona po lewej stronie pokazuje aktywną sieć bezprzewodową. Ikona po prawej stronie pokazuje nieaktywną sieć bezprzewodową. Jeśli ikona sieci bezprzewodowej nieaktywna, upewnij się, że wszystkie kable są prawidłowo podłączone. Dotyczy to połączeń z modemem kablowym/DSL, bramą lub routerem.

- 3 Jeśli urządzenie HP all-in-one jest podłączone do sieci, upewnij się za pomocą ikony sieci bezprzewodowej, że poziom sygnału jest dobry.
- 4 Jeśli lampka nie świeci, sprawdź połączenia kablowe pomiędzy urządzeniem HP all-in-one a bramką lub routerem, aby upewnić się, że połączenia są prawidłowe.

**ą**

<span id="page-47-0"></span>5 Jeśli połączenia są prawidłowe, naciśnij przycisk **Włącz**, aby wyłączyć urządzenie HP all-in-one, a następnie naciśnij ten przycisk jeszcze raz, aby włączyć je ponownie. Wyłącz również zasilanie routera, a następnie włącz je ponownie.

#### **Przyczyna**

Zapora sieciowa blokuje dostęp urządzenia HP all-in-one do komputera.

#### **Rozwiązanie**

Spróbuj czasowo wyłączyć zaporę sieciową, aby przekonać się czy to ona zabrania HP all-in-one dostępu do komputera. Jeśli zapora sieciowa blokuje połączenia, zezwól urządzeniu HP all-in-one na dostęp do sieci.

#### **Urządzenie HP all-in-one nie może odnaleźć sieci WLAN/punktu dostępowego (infrastructure)**

#### **Przyczyna**

Punkt dostępowy nie rozsyła nazwy swojej sieci (SSID).

#### **Rozwiązanie**

Sprawdź, czy punkt dostępowy rozsyła nazwę swojej sieci (SSID).

#### **Przyczyna**

Instalacja nie powiodła się.

#### **Rozwiązanie**

Wyłącz punkt dostępowy i włącz go ponownie. Następnie odinstaluj i zainstaluj ponownie oprogramowanie urządzenia HP all-in-one.

Więcej informacji na temat deinstalacji i instalacji oprogramowania znajdziesz w drukowanym Podręczniku użytkownika dołączonym do urządzenia HP all-in-one.

#### **Przyczyna**

Punkt dostępowy jest poza zasięgiem.

#### **Rozwiązanie**

Ustaw punkt dostępowy i urządzenie HP all-in-one bliżej siebie. Następnie odinstaluj i zainstaluj ponownie oprogramowanie urządzenia HP all-in-one.

Więcej informacji na temat deinstalacji i instalacji oprogramowania znajdziesz w drukowanym Podręczniku użytkownika dołączonym do urządzenia HP all-in-one.

#### **Przyczyna**

Oprogramowanie sprzętowe punktu dostępowego wymaga aktualizacji.

#### <span id="page-48-0"></span>**Rozwiązanie**

Sprawdź, czy na stronie producenta pojawiły się uaktualnienia oprogramowania sprzętowego dla punktu dostępowego. Uaktualnij oprogramowanie sprzętowe punktu dostępowego. Następnie odinstaluj i zainstaluj ponownie oprogramowanie urządzenia HP all-in-one.

Więcej informacji na temat deinstalacji i instalacji oprogramowania znajdziesz w drukowanym Podręczniku użytkownika dołączonym do urządzenia HP all-in-one.

**Gdy do wysłania zeskanowanego obrazu do komputera w sieci wykorzystywany jest panel sterowania, urządzenie HP all-in-one nie odnajduje komputera (tryb infrastructure)** 

#### **Przyczyna**

Sieć bezprzewodowa nie działa.

#### **Rozwiązanie**

Upewnij się, że punkt dostępowy jest włączony i działa prawidłowo. Sprawdź także, czy komputer komunikuje się z punktem dostępowym.

#### **Przyczyna**

Urządzenie HP all-in-one i komputer są w różnych sieciach.

#### **Rozwiązanie**

Upewnij się, że urządzenie HP all-in-one i komputer znajdują się w tej samej sieci sprawdzając, czy mają taki sam adres IP i maskę podsieci. Aby sprawdzić adres IP i maskę podsieci urządzenia HP all-in-one, wydrukuj stronę konfiguracji sieci z urządzenia HP all-in-one (patrz [Drukowanie i przegl](#page-33-0)ądanie strony [konfiguracyjnej](#page-33-0)). Wyjaśnienie poszczególnych elementów strony konfiguracji, w tym adresu IP i maski podsieci znajdziesz w rozdziale [Opis strony konfiguracji](#page-55-0). Informacje na temat zmiany adresu IP lub maski podsieci znajdziesz w rozdziale Zarzą[dzanie sieci](#page-33-0)ą.

#### **Przyczyna**

Ustawienia szyfrowania w punkcie dostępowym nie są prawidłowe.

#### **Rozwiązanie**

Sprawdź ustawienia szyfrowania w punkcie dostępowym. Dla punktu dostępowego oraz urządzenia HP all-in-one zdefiniowany musi być ten sam klucz szyfrowania oraz te same ustawienia.

#### **Przyczyna**

Miejsce docelowe do którego chcesz skanować nie jest widoczne w menu **Skanuj do**.

#### **Rozwiązanie**

Listę aplikacji i innych miejsc docelowych, która pojawi się na liście **Skanuj do**, definiuje się za pomocą programu **HP Image Zone** na komputerze.

#### **Urządzenie HP all-in-one nie może odnaleźć komputera (ad hoc)**

#### **Przyczyna**

Brak działającej sieci.

#### **Rozwiązanie**

Sprawdź, czy sieć bezprzewodowa ad hoc funkcjonuje z wykorzystaniem innego urządzenia bezprzewodowego.

#### **Przyczyna**

Urządzenie HP all-in-one nie jest włączone.

#### **Rozwiązanie**

Spójrz na wyświetlacz urządzenia HP all-in-one. Jeśli wyświetlacz jest pusty (a przycisk **Włącz** nie jest podświetlony), urządzenie HP all-in-one jest wyłączone. Sprawdź, czy przewód zasilający jest podłączony do urządzenia HP all-in-one i włożony do gniazda zasilania. Naciśnij przycisk **Włącz**, aby włączyć urządzenie HP all-in-one.

#### **Przyczyna**

Urządzenie HP all-in-one i komputer są w różnych sieciach.

#### **Rozwiązanie**

Upewnij się, że urządzenie HP all-in-one i komputer znajdują się w tej samej sieci sprawdzając, czy mają taki sam adres IP i maskę podsieci. Aby sprawdzić adres IP i maskę podsieci urządzenia HP all-in-one, wydrukuj stronę konfiguracji sieci z urządzenia HP all-in-one (patrz [Drukowanie i przegl](#page-33-0)ądanie strony [konfiguracyjnej](#page-33-0)). Wyjaśnienie poszczególnych elementów strony konfiguracji, w tym adresu IP i maski podsieci znajdziesz w rozdziale [Opis strony konfiguracji.](#page-55-0) Informacje na temat zmiany adresu IP lub maski podsieci znajdziesz w rozdziale Zarzą[dzanie sieci](#page-33-0)ą.

#### **Przyczyna**

Karta sieci bezprzewodowej nie rozsyła nazwy swojej sieci (SSID).

#### **Rozwiązanie**

Sprawdź, czy karta sieci bezprzewodowej rozsyła nazwę swojej sieci (SSID) Wydrukuj stronę konfiguracji sieci z urządzenia HP all-in-one (patrz [Drukowanie i](#page-33-0) przeglą[danie strony konfiguracyjnej](#page-33-0)) i sprawdź, czy identyfikator SSID bezprzewodowej karty sieciowej pojawia się na wydruku. Jeżeli bezprzewodowa

#### <span id="page-50-0"></span>**Przyczyna**

Ustawienia szyfrowania są niewłaściwe.

#### **Rozwiązanie**

Sprawdź ustawienia szyfrowania w punkcie dostępowym. Dla punktu dostępowego oraz urządzenia HP all-in-one zdefiniowany musi być ten sam klucz szyfrowania oraz te same ustawienia.

#### **Przyczyna**

Oprogramowanie sprzętowe karty sieci bezprzewodowej wymaga aktualizacji.

#### **Rozwiązanie**

Sprawdź, czy na stronie producenta pojawiły się uaktualnienia oprogramowania sprzętowego dla karty sieci bezprzewodowej, a następnie uaktualnij oprogramowanie sprzętowe.

#### **Przyczyna**

Instalacja oprogramowania urządzenia HP all-in-one nie powiodła się.

#### **Rozwiązanie**

Odinstaluj i zainstaluj ponownie oprogramowanie urządzenia HP all-in-one.

Więcej informacji na temat deinstalacji i instalacji oprogramowania znajdziesz w drukowanym Podręczniku użytkownika dołączonym do urządzenia HP all-in-one.

## **Rozwiązywanie problemów z konfiguracją sieci przewodowej**

W tej części omówiono sposoby rozwiązywania problemów z konfiguracją sieci przewodowej.

#### **Komputer nie może odnaleźć urządzenia HP all-in-one**

#### **Przyczyna**

Kable nie są właściwie podłączone.

#### <span id="page-51-0"></span>**Rozwiązanie**

Sprawdź, czy następujące kable są właściwie podłączone:

- Przewody zasilające urządzenie HP all-in-one i router
- Kable miedzy routerem a komputerem
- Kable do i z modemu lub połączenie urządzenia HP all-in-one z Internetem (jeśli dotyczy)

#### **Przyczyna**

Karta sieci LAN (NIC) nie jest właściwie skonfigurowana.

#### **Rozwiązanie**

Sprawdź, czy karta sieci LAN jest właściwie skonfigurowana.

#### **Aby sprawdzić konfigurację karty sieciowej w Windows XP**

- 1 Kliknij prawym przyciskiem **Mój komputer**.
- 2 W oknie dialogowym **Właściwości systemu** kliknij zakładkę **Sprzęt**.
- 3 Kliknij ikonę **Menedżer urządzeń.**.
- 4 Sprawdź, czy karta sieciowa pojawiła się w grupie **Karty sieciowe**.
- 5 Zapoznaj się z dokumentacją dostarczoną wraz z kartą.

#### **Przyczyna**

Brak aktywnego połączenia sieciowego.

#### **Rozwiązanie**

Sprawdź, czy połączenie sieciowe jest aktywne.

#### **Aby upewnić się, że połączenie sieciowe jest aktywne**

1 Sprawdź, czy na kolorowym wyświetlaczu graficznym widoczna jest ikona sieci przewodowej (na dole po lewej). Jeśli ikona jest widoczna, urządzenie HP all-in-one jest podłączone do sieci.

Ikona po lewej stronie pokazuje aktywną sieć przewodową. Ikona po prawej stronie pokazuje nieaktywną sieć przewodową.

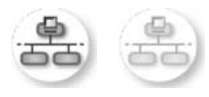

#### **Ikona sieci przewodowej**

- 2 Jeśli ikona sieci przewodowej nie jest widoczna, sprawdź połączenia kablowe pomiędzy urządzeniem HP all-in-one a bramą lub routerem, aby upewnić się, że połączenia są prawidłowe.
- 3 Sprawdź, czy urządzenie HP all-in-one jest podłączone do sieci za pomocą kabla CAT-5 sieci Ethernet.
- <span id="page-52-0"></span>4 Sprawdź dwie diody Ethernet u góry i u dołu gniazda Ethernet RJ-45 z tyłu urządzenia HP all-in-one. Diody wskazują:
	- a Górna dioda: Jeśli świeci się zielonym, stałym światłem, drukarka jest prawidłowo podłączona do sieci i połączenie zostało nawiązane. Jeśli górna dioda jest wyłączona, nie ma połączenia z siecią.
	- b Dolna dioda: Żółta dioda miga w czasie, gdy dane są wysyłane lub odbierane przez drukarkę za pośrednictwem sieci.
- 5 Jeśli połączenia są prawidłowe, wyłącz, a następnie włącz ponownie zasilanie urządzenia HP all-in-one. Naciśnij przycisk **Włącz**, aby wyłączyć urządzenie HP all-in-one, a następnie naciśnij ten przycisk jeszcze raz, aby włączyć je ponownie. Wyłącz również zasilanie routera, a następnie włącz je ponownie.

#### **Aby ustawić aktywne połączenie sieciowe**

- 1 Jeśli ikona sieci przewodowej nie jest widoczna, sprawdź połączenia kablowe pomiędzy urządzeniem HP all-in-one a bramą lub routerem, aby upewnić się, że połączenia są prawidłowe.
- 2 Jeśli połączenia są prawidłowe, naciśnij przycisk **Włącz**, aby wyłączyć urządzenie HP all-in-one, a następnie naciśnij ten przycisk jeszcze raz, aby włączyć je ponownie. Wyłącz również zasilanie routera, a następnie włącz je ponownie.

#### **Wystąpił błąd wymagań systemowych: Brak TCP/IP**

#### **Przyczyna**

Karta LAN (NIC) nie jest prawidłowo zainstalowana.

#### **Rozwiązanie**

Sprawdź, czy karta LAN jest poprawnie zainstalowana, a protokół TCP/IP jest właściwie skonfigurowany. Zapoznaj się z dokumentacją dostarczoną wraz z kartą LAN.

#### **Ekran Nie znaleziono drukarki pojawia się podczas instalacji**

#### **Przyczyna**

Urządzenie HP all-in-one nie jest włączone.

#### **Rozwiązanie**

Spójrz na wyświetlacz urządzenia HP all-in-one. Jeśli wyświetlacz jest pusty (a przycisk **Włącz** nie jest podświetlony), urządzenie HP all-in-one jest wyłączone. Sprawdź, czy przewód zasilający jest podłączony do urządzenia HP all-in-one i włożony do gniazda zasilania. Naciśnij przycisk **Włącz**, aby włączyć urządzenie HP all-in-one.

#### **Przyczyna**

Brak aktywnego połączenia sieciowego.

**ą**

#### <span id="page-53-0"></span>**Rozwiązanie**

Upewnij się, że połączenie sieciowe jest aktywne. Więcej informacji można znaleźć w [Brak aktywnego po](#page-51-0)łączenia sieciowego.

#### **Przyczyna**

Kable nie są właściwie podłączone.

#### **Rozwiązanie**

Sprawdź, czy następujące kable są właściwie podłączone:

- Przewody zasilające urządzenie HP all-in-one i router
- Kable między routerem a komputerem
- Kable do i z modemu lub połączenie urządzenia HP all-in-one z Internetem (jeśli dotyczy)

#### **Korzystam z modemu przewodowego bez routera i nie posiadam adresu IP**

#### **Przyczyna**

Jeśli w komputerze zainstalowany jest modem kablowy, a dla pozostałych komputerów jest odrębna sieć LAN i nie ma serwera DHCP lub routera, do przypisywania adresów IP do innych komputerów i urządzenia HP all-in-one należy użyć funkcji AutoIP.

#### **Rozwiązanie**

#### **Aby uzyskać adresy IP dla komputera PC z modemem kablowym**

➔ Dostawca usług internetowych (ISP) przypisuje statyczny lub dynamiczny adres IP do komputera PC z modemem kablowym.

#### **Aby przypisać adresy IP do pozostałych komputerów i urządzenia HP all-inone**

→ Użyi AutoIP, aby przypisać adresy IP do pozostałych komputerów i urządzenia HP all-in-one. Nie przypisuj statycznych adresów IP.

## **System wspólnych plików internetowych (CIFS) rozwiązywanie problemów**

Serwer CIFS - wspólnego internetowego systemu plików - umożliwia dostęp do karty pamięci włożonej do urządzenia HP all-in-one. Umożliwia to zapis i odczyt plików za pośrednictwem sieci, z karty pamięci włożonej do urządzenia HP all-in-one. Serwer CIFS jest widoczny na komputerze jako dysk sieciowy. Oprócz odczytu/zapisu plików, na karcie pamięci można też tworzyć katalogi i przechowywać inne informacje. W tej części omówiono ograniczenia i błędy serwera CIFS.

#### **Inni użytkownicy sieci mają dostęp do mojej karty pamięci**

#### **Przyczyna**

Jest to ograniczenie serwera CIFS.

#### <span id="page-54-0"></span>**Rozwiązanie**

Serwer CIFS nie obsługuje uwierzytelnienia. Informacje na karcie pamięci można jednak zabezpieczyć.

Więcej informacji na temat bezpieczeństwa karty pamięci znajdziesz w [Zmiana](#page-35-0) [zabezpieczenia karty pami](#page-35-0)ęci oraz w drukowanym Podręczniku użytkownika dołączonym do urządzenia HP all-in-one.

**Komunikat o błędzie: Nie można znaleźć pliku lub pozycji. Upewnij się, że ścieżka i nazwa pliku są prawidłowe.** 

#### **Przyczyna**

Serwer CIFS nie działa.

#### **Rozwiązanie**

Spróbuj wykonać zadanie ponownie później. Może również zaistnieć konieczność wyłączenia zabezpieczeń CIFS. Dalsze informacje na ten temat można znaleźć w sekcji [Zmiana zabezpieczenia karty pami](#page-35-0)ęci.

#### **Serwer CIFS nie jest dostępny z poziomu Windows 98.**

#### **Przyczyna**

Serwer CIFS nie jest dostępny w Windows 98 przed uprzednim zalogowaniem do sieci.

#### **Rozwiązanie**

Zaloguj się do sieci przed próbą połączenia z serwerem CIFS.

#### **Nazwy plików zawierają przypadkowe znaki**

#### **Przyczyna**

Serwer CIFS wyświetla czasem nazwy plików utworzone przez inne aplikacje jako przypadkowe znaki.

#### **Rozwiązanie**

Zmień nazwy plików, aby były bardziej znaczące.

## <span id="page-55-0"></span>**a Opis strony konfiguracji**

W tym dodatku znajduje się wyjaśnienie terminów pojawiających się na stronie konfiguracji sieci.

### **Ogólne ustawienia sieci**

Poniższa tabela zawiera opis ogólnych ustawień sieciowych prezentowanych na stronie konfiguracji sieci.

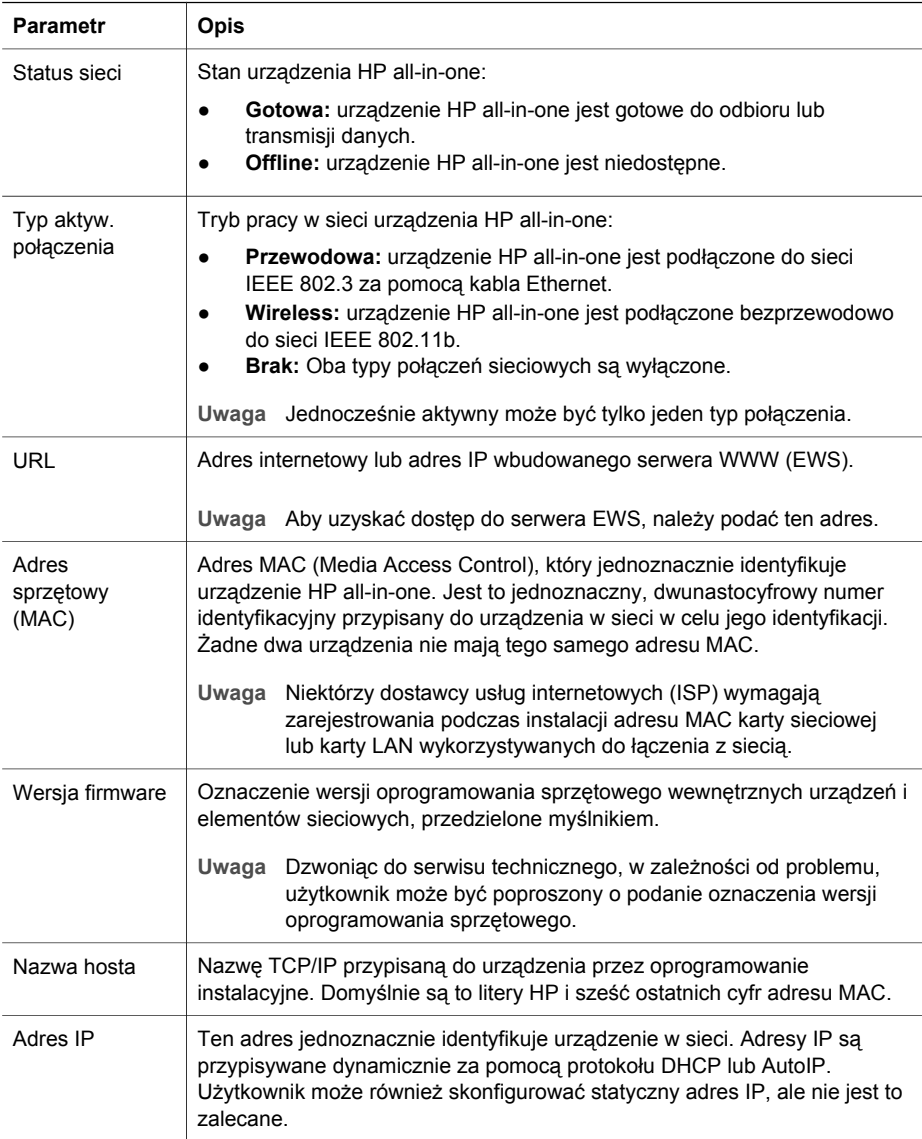

í,

<span id="page-56-0"></span>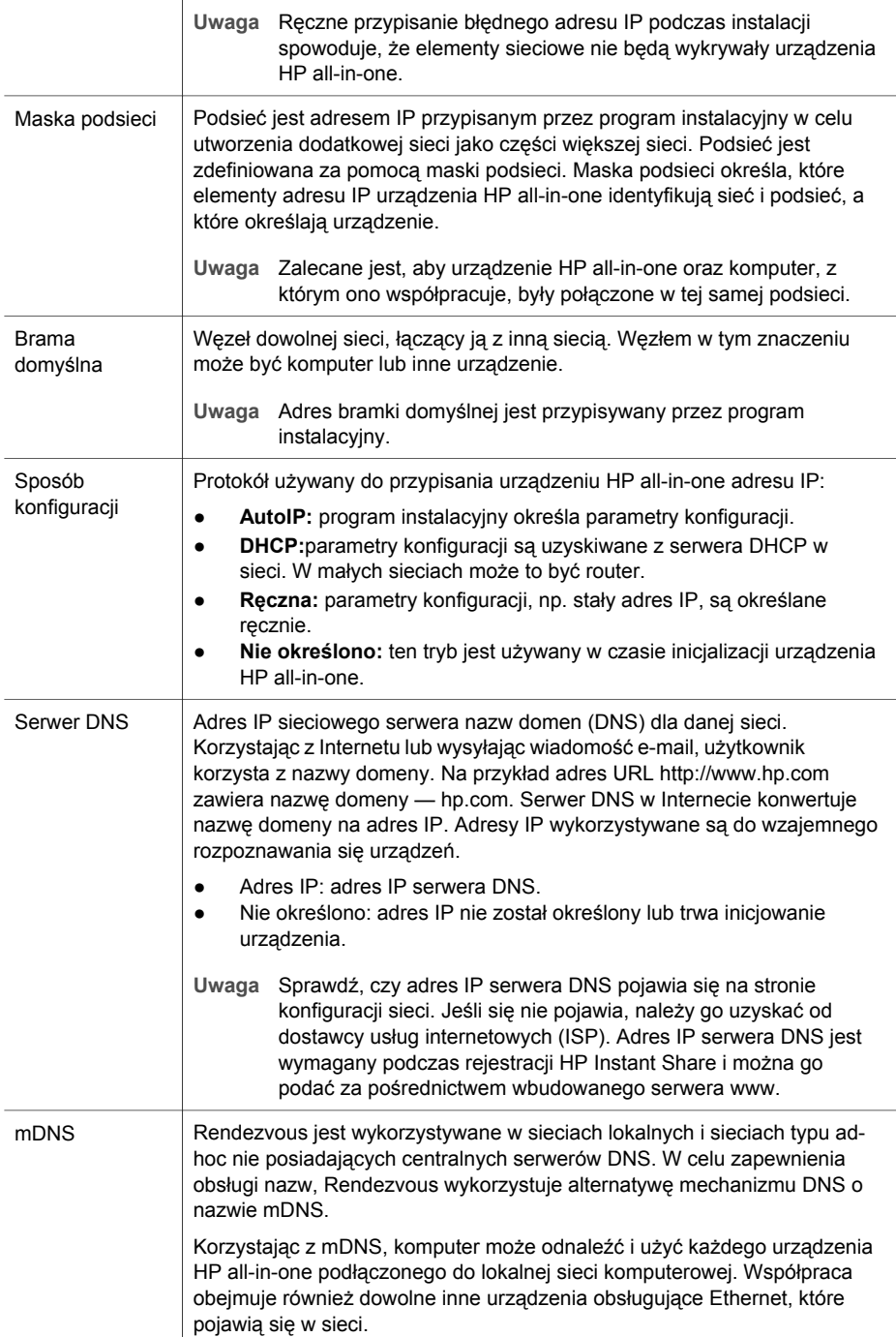

<span id="page-57-0"></span>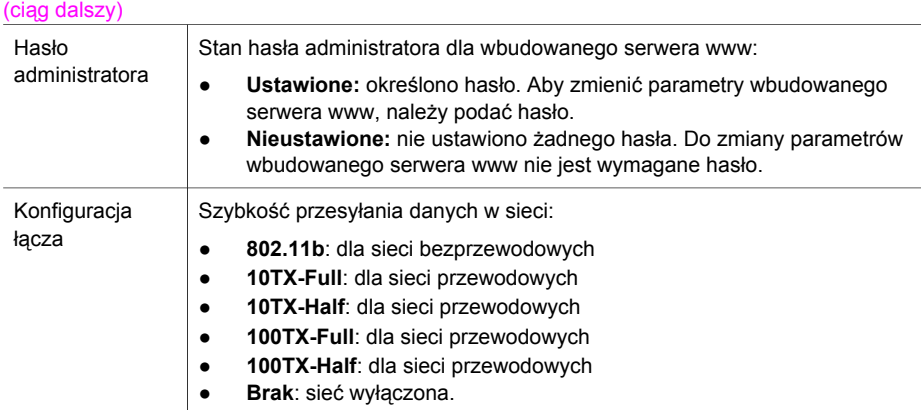

### **Ustawienia sieci bezprzewodowej**

Poniższa tabela zawiera opis ustawień sieci bezprzewodowych prezentowanych na stronie konfiguracji sieci.

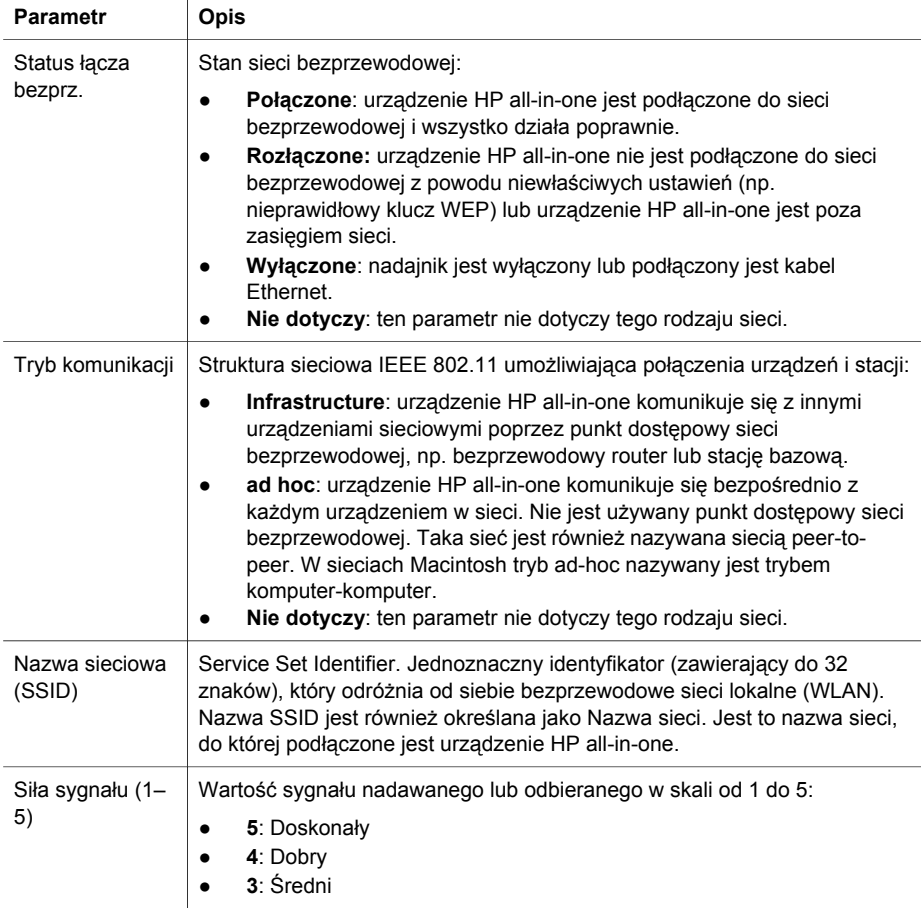

<span id="page-58-0"></span>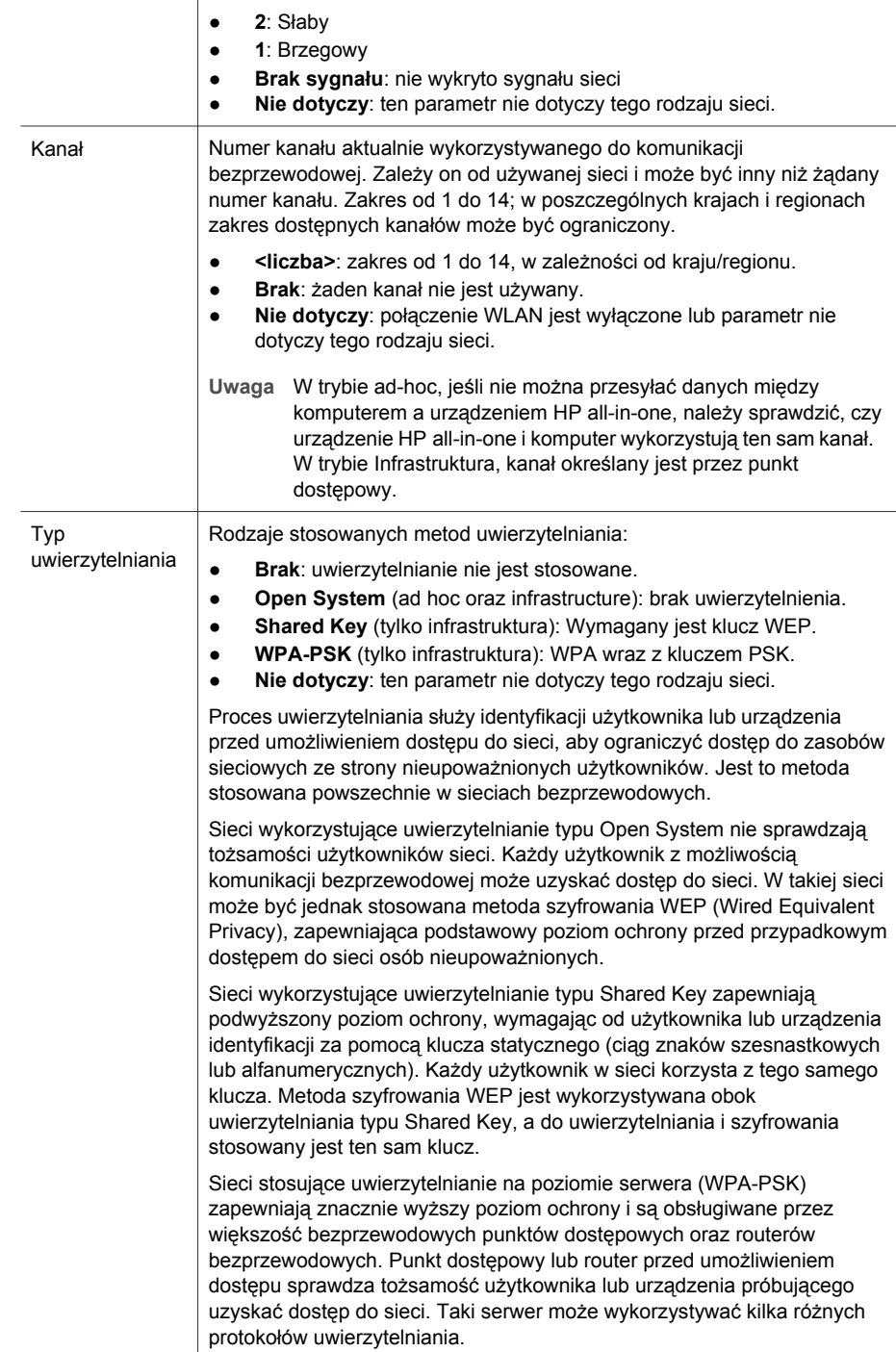

<span id="page-59-0"></span>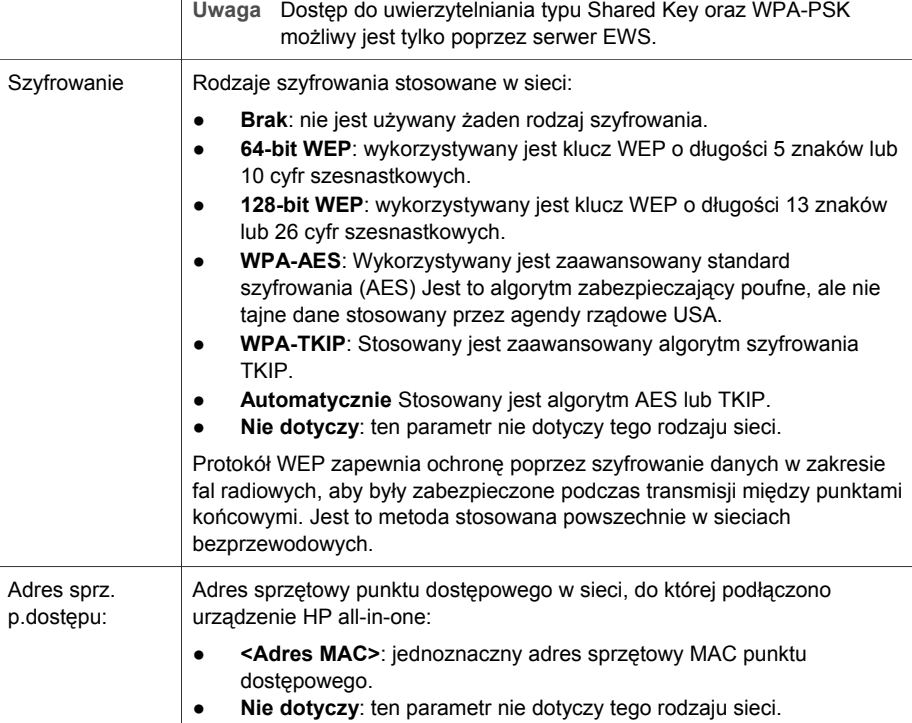

### **Różne**

Poniższa tabela zawiera opis informacji prezentowanych na stronie konfiguracji sieci i dotyczących transmisji i odbioru danych.

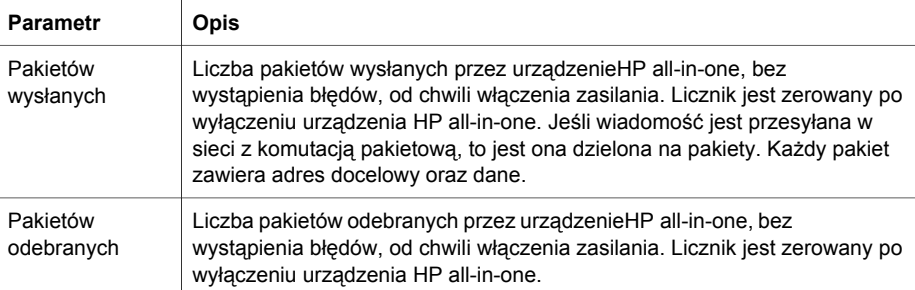

Załącznik a

# <span id="page-61-0"></span>**b Słownik**

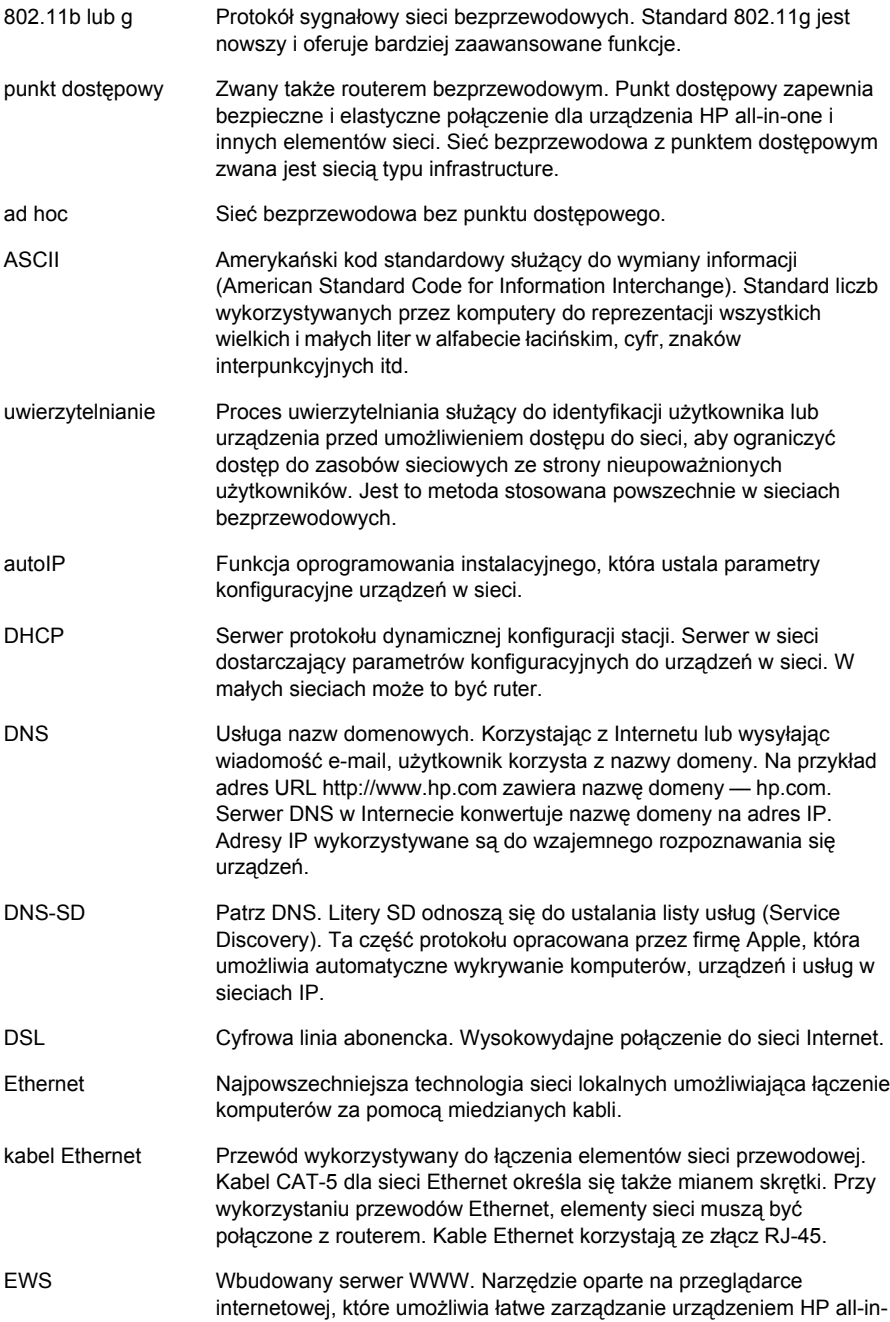

#### <span id="page-62-0"></span>Załącznik b

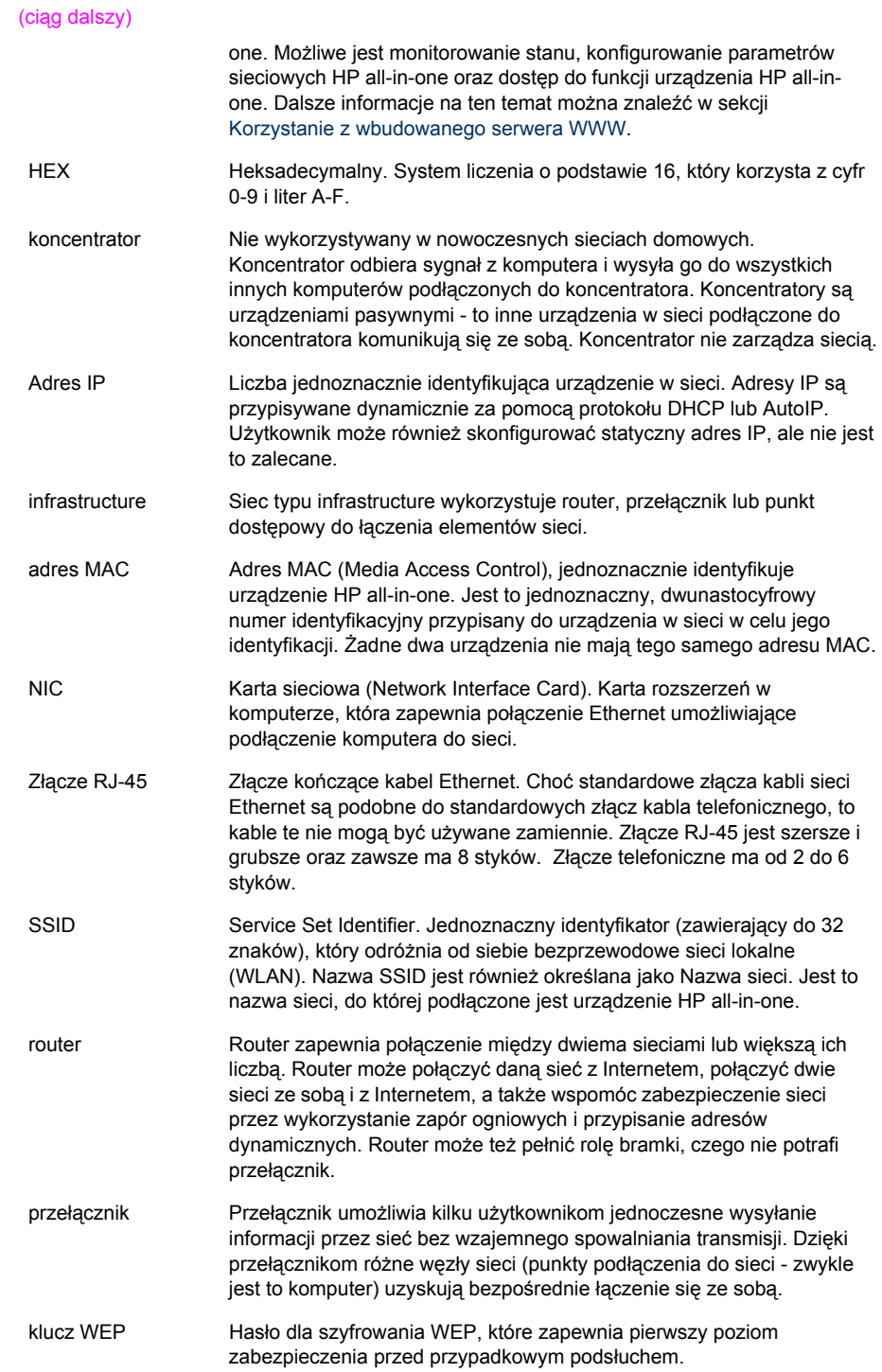

#### (ciąg dalszy)

hasło lub klucz WPA Hasło zabezpieczające Wi-Fi. Jest to hasło o długości od 8 do 63 znaków, wliczając odstępy. WPA zapewnia bezpieczeństwo przez identyfikację użytkownika lub urządzenia przed umożliwieniem dostępu do sieci, w celu ograniczenia dostępu do zasobów sieciowych ze strony nieupoważnionych użytkowników. Jest to metoda stosowana powszechnie w sieciach bezprzewodowych.

Załącznik b

## <span id="page-65-0"></span>**Indeks**

#### **A**

adres sprzętowy (ogólne ustawienia sieci) [53](#page-55-0) adres sprzętowy punktu dostępu: (ustawienia sieci bezprzewodowej) [57](#page-59-0) AirPort [15](#page-17-0)

#### **B**

bezpieczeństwo karty pamięci [33](#page-35-0) bezpieczeństwo sieci klucz WEP [21](#page-23-0) rozwiązywanie problemów [41,](#page-43-0) [46,](#page-48-0) [48](#page-50-0) ustawienia [35](#page-37-0) bezpieczeństwo sieciowe rozwiązywanie problemów [38](#page-40-0) bezprzewodowy nadajnik [32](#page-34-0) brama ustawienie domyślne [54](#page-56-0) brama domyślna (ogólne ustawienia sieci) [54](#page-56-0) bramka komputer [12](#page-14-0) router [11](#page-13-0) bramka na komputerze [12](#page-14-0)

#### **D**

dodatkowe komputery [5](#page-7-0) domyślne ustawienia, przywracanie [32](#page-34-0) dostęp do Internetu modem [12](#page-14-0) DSL [8](#page-10-0)

#### **E**

ekran typu połączenia, Windows [27](#page-29-0) ekran znalezienia drukarki, Windows [27](#page-29-0) Ethernet, połączenie konfiguracja [25](#page-27-0) EWS hasło [55](#page-57-0)

korzystanie [34](#page-36-0)

#### **H**

hasło administratora (ogólne ustawienia sieci) [55](#page-57-0) hasło, wbudowany serwer WWW [55](#page-57-0) HP Instant Share połączenie bezprzewodowe typu ad hoc [19](#page-21-0) połączenie bezprzewodowe typu infrastructure [8](#page-10-0), [11](#page-13-0)

#### **I**

instalacja oprogramowania Macintosh [28](#page-30-0) Windows<sub>27</sub> Instant Share, HP bezprzewodowe połączenie typu ad hoc [19](#page-21-0) bezprzewodowe połączenie typu infrastructure [8](#page-10-0) połączenie Ethernet [11](#page-13-0) interfejs sieciowy [16](#page-18-0) Internet DSL lub kablowy z routerem [11](#page-13-0) szerokopasmowy [16,](#page-18-0) [26](#page-28-0) IP adres (ogólne ustawienia sieci) [53](#page-55-0) ustawienia [33](#page-35-0)

#### **K**

Kabel Ethernet CAT-5 [25](#page-27-0) kablowy dostęp do Internetu [8](#page-10-0) kanał (ustawienia sieci bezprzewodowej) [56](#page-58-0) karta sieciowa [16](#page-18-0) karty, interfejsy [16](#page-18-0) klucz WEP rozwiązywanie problemów [41,](#page-43-0) [42](#page-44-0)

ustawianie [21](#page-23-0) konfiguracja zaawansowana [32](#page-34-0) konfiguracja łącza (ogólne ustawienia sieci) [55](#page-57-0)

#### **M**

MAC adres [53](#page-55-0) Macintosh, instalacja oprogramowania [28](#page-30-0) maska podsieci (ogólne ustawienia sieci) [54](#page-56-0)

#### **N**

nadajnik, wyłączanie [32](#page-34-0) nazwa hosta (ogólne ustawienia sieci) [53](#page-55-0) nazwa sieciowa (ustawienia sieci bezprzewodowej) [55](#page-57-0) nazwa usługi mDNS (ogólne ustawienia sieci) [54](#page-56-0)

#### **O**

ogólne ustawienia sieci [53](#page-55-0) oprogramowanie Macintosh [28](#page-30-0) Windows [27](#page-29-0)

#### **P**

pakietów odebranych [57](#page-59-0) pakietów wysłanych [57](#page-59-0) panel sterowania [31](#page-33-0) połączenie bez punktu dostępowego [15](#page-17-0), [19](#page-21-0) za pomocą kabla Ethernet [25](#page-27-0) połączenie Ethernet dostęp do Internetu [11](#page-13-0) rodzaje [11](#page-13-0) sieć bezprzewodowa [14](#page-16-0) połączenie przewodowe konfiguracja [25](#page-27-0) połączenie z punktem dostępowym [7,](#page-9-0) [15](#page-17-0) profil sieciowy [20](#page-22-0) przejście z połączenia USB [4](#page-6-0)

przywracanie domyślnych ustawień sieci [32](#page-34-0) prędkość połączenia [32](#page-34-0)

#### **R**

router [7,](#page-9-0) [11,](#page-13-0) [26,](#page-28-0) [35](#page-37-0), [36](#page-38-0) router bezprzewodowy [8](#page-10-0) rozbudowa sieci [4](#page-6-0) rozbudowa z USB do sieci [4](#page-6-0) rozwiązywanie problemów Brak TCP/IP (połączenie bezprzewodowe) [39](#page-41-0) Brak TCP/IP (połączenie przewodowe) [50](#page-52-0) HP all-in-one nie może odnaleźć sieci WLAN/ punktu dostępowego [45](#page-47-0) HP all-in-one nie odnajduje komputera (tryb infrastructure) [46](#page-48-0) infrastruktura bezprzewodowa [44](#page-46-0) inni w sieci mają dostęp do mojej karty pamięci [51](#page-53-0) instalacja nie powiodła się (sieci bezprzewodowe) [42](#page-44-0) konfiguracja sieci bezprzewodowej [39](#page-41-0) konfiguracja sieci przewodowej [48](#page-50-0) kreator konfiguracji łącza bezprzewodowego [37](#page-39-0) modem kablowy bez routera (sieci przewodowe) [51](#page-53-0) nie można odnaleźć urządzenia (sieci bezprzewodowe) [44](#page-46-0) nie można odnaleźć urządzenia (sieci przewodowe) [48](#page-50-0) nie można ustalić ani zweryfikować nazwy sieci (sieci bezprzewodowe) [40](#page-42-0) nie można znaleźć pliku lub pozycji [52](#page-54-0) Nie znaleziono drukarki (połączenie bezprzewodowe) [39](#page-41-0) Nie znaleziono drukarki (połączenie przewodowe) [50](#page-52-0)

nieudana weryfikacja (sieci bezprzewodowe) [41](#page-43-0) niewłaściwie ustawiony identyfikator SSID lub klucz WEP (sieci bezprzewodowe) [41](#page-43-0) protokół uwierzytelniania nieobsługiwany przez program instalacyjny (sieci bezprzewodowe) [42](#page-44-0) sieć [37](#page-39-0) sygnał nie odbierany przez urządzenie (sieci bezprzewodowe) [42](#page-44-0) System wspólnych plików internetowych (CIFS) [51](#page-53-0) szyfrowanie, WPA, lub WPA-PSK (sieci bezprzewodowe) [41](#page-43-0) wiele kluczy WEP (sieci bezprzewodowe) [42](#page-44-0) rozwiązywanie problemów z siecią. *patrz* rozwiązywanie problemów

#### **S**

serwer DNS (ogólne ustawienia sieci) [54](#page-56-0) sieci bezprzewodowe konfiguracja [7](#page-9-0) rozwiązywanie problemów [39](#page-41-0) sieci przewodowe rozwiązywanie problemów [48](#page-50-0) sieć komputer-komputer [19](#page-21-0) sieć peer-to-peer [19](#page-21-0) sieć typu ad hoc [19](#page-21-0) sieć typu infrastructure [7](#page-9-0), [11](#page-13-0) sieć, bezpieczeństwo [35](#page-37-0) sieć, profil [20](#page-22-0) sieć, strona konfiguracyjna [31](#page-33-0) siła sygnału (ustawienia sieci bezprzewodowej) [55](#page-57-0) sposób konfiguracji (ogólne ustawienia sieci) [54](#page-56-0) SSID (ustawienia sieci bezprzewodowej) [55](#page-57-0)

Rozwiązywanie problemów [38](#page-40-0) rozwiązywanie problemów [40](#page-42-0), [41](#page-43-0) stacja bazowa. *patrz* połączenie z punktem dostępowym status (ogólne ustawienia sieci) [53](#page-55-0) status łącza bezprzewodowego (ustawienia sieci bezprzewodowej) [55](#page-57-0) strona konfiguracji [53](#page-55-0) strona konfiguracyjna [31](#page-33-0) system plików - rozwiązywanie problemów [51](#page-53-0) System wspólnych plików internetowych (CIFS) [51](#page-53-0) szerokopasmowy dostęp do Internetu [16,](#page-18-0) [19,](#page-21-0) [26](#page-28-0) szyfrowanie klucz WEP [21](#page-23-0) rozwiązywanie problemów [41,](#page-43-0) [46,](#page-48-0) [48](#page-50-0) ustawienia [57](#page-59-0)

### **T**

tryb infrastructure [15](#page-17-0) tryb komunikacji (ustawienia sieci bezprzewodowej) [55](#page-57-0) typ aktywnego połączenia ( ogólne ustawienia sieci) [53](#page-55-0) Typ uwierzytelniania (ustawienia sieci bezprzewodowej) [56](#page-58-0)

### **U**

URL (ogólne ustawienia sieci) [53](#page-55-0) ustawianie prędkości połączenia [32](#page-34-0) ustawienia fabryczne [32](#page-34-0) ustawienia, przywracanie domyślnych [32](#page-34-0)

#### **W**

wbudowany serwer WWW (EWS) korzystanie [34](#page-36-0)

ustawienie hasła [55](#page-57-0) wersja firmware (ogólne ustawienia sieci) [53](#page-55-0) wiele komputerów [5](#page-7-0) Windows, instalacja oprogramowania [27](#page-29-0) współdzielenie [5](#page-7-0)

#### Indeks

wtyczka RJ-45 [59](#page-61-0), [60](#page-62-0) wytczka RJ-45 [25](#page-27-0) wyłączanie nadajnika bezprzewodowego [32](#page-34-0) wyświetlanie podsumowania [31](#page-33-0)

#### **Z**

zalecane konfiguracje sieci [7](#page-9-0), [11](#page-13-0)

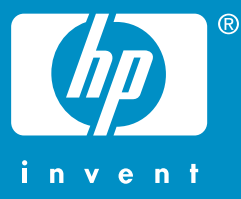

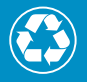

Wydrukowano na papierze składającym się przynajmniej w 50%<br>z włókna z surowców wtórnych, w tym minimum 10% z makulatury

© 2004 Hewlett-Packard Development Company, L.P.

Electronic Edition

www.hp.com

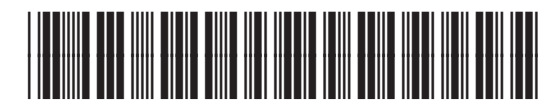

**Q3462-90210**